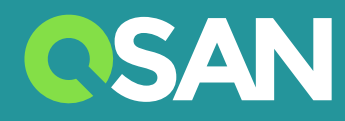

# XN5012R 硬件使用手册

QSAN Technology, Inc. www.qsan.com

© 版权所有 2018 QSAN Technology, Inc. 保留所有权利。未经QSAN Technology, Inc.书面许可,不得复制或传播本手册中的任何部分。

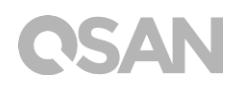

#### **版本 1.1 ( October 2018 )**

本版本适用于 QSAN XCubeNAS XN5012R NAS 储存设备。 QSAN 在本出版品中的信息由公布日起 发生效力。 如有更改,恕不另行通知。

**商标**

QSAN、QSAN 标志、XCubeNAS、QSAN.com 均为 QSAN Technology, Inc. 的注册商标。

Intel、 Xeon、Pentium、Core、Celeron、Intel Inside 等标志均为 Intel 公司在美国和其他国家/地 区的注册商标。

本手册中用来表示其他商标、名称、产品所使用的注册商标和名称,均为其所属公司或所有人的财产。

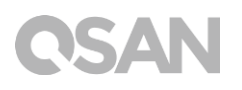

<span id="page-2-0"></span>注意

本手册中包含其信息已通过审查确认,但仍可能产生印刷错误或技术描述不准确。若有变更 将会定期更改,并被纳入新版本的出版文件中。 QSAN 可能会持续进行改进或调整产品本身 及内容。所有功能和产品规格如有更改,恕不另行通知或履行任何义务。本文中的所有声明、 信息和建议均不构成任何明示或暗示的保证。

本文包含的任何性能数据都在控制的环境中决定。因此,在其他操作环境中获得的结果可能 会略有不同。相关测量都在开发中的系统上进行,并不能保证在一般的系统上都能呈现相同 的结果。此外,一些测量可能是透过推估的,实际结果可能会有所不同。用户应对其特定环 境进行个别验证。

本文信息包含日常中会使用的数据和报告实例。为了尽可能完整地说明,这些例子可能包括 个人、公司、品牌和产品名称。所有名称皆为虚构,若与实际企业名称或地址有任何相似性 纯属巧合。

#### <span id="page-2-1"></span>法规声明

#### **CE Statement**

This device has been shown to be in compliance with and was tested in accordance with the measurement procedures specified in the Standards and Specifications listed below.

Technical Standard: EMC DIRECTIVE 2014/30/EU Class A

(EN55032 / EN55024)

#### **FCC Statement**

This device complies with Part 15 of the FCC Rules. The Operation is subject to the following two conditions:

1. This device may not cause harmful interference.

2. This device must accept any interference received, including interference that may cause undesired operation.

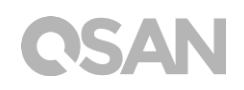

This equipment has been tested and found to comply with the limits for a Class A digital device, pursuant to Part 15 of the FCC Rules. These limits are designed to provide reasonable protection against harmful interference when the equipment is operated in a commercial environment. This equipment generates, uses, and can radiate radio frequency energy and, if not installed and uses in accordance with the instruction manual, may cause harmful interference to radio communications. Operation of this equipment in a residential area is likely to cause harmful interference in which case the user will be required to correct the interference at his own expense.

Notice: The changes or modifications not expressly approved by the party responsible for compliance could void the user's authority to operate the equivalent.

#### **BSMI Statement**

警告:这是甲类的信息产品。在居住的环境中使用时,可能会造成射频干扰,在这种情况下, 使用者会被要求采取某些适当的对策。

#### **VCCI Statement**

この装置は、クラス A 情報技術装置です。この装置を家庭環境で使用すると電波妨害を引 き起こすことがあります。この場合には使用者が適切な対策を講ずるよう要求されること があります。

VCCI-A

#### **KCC Statement**

A 급 기기 (업무용 방송통신기자재 )

이 기기는 업무용 (A 급 ) 전자파적합기기로서 판매자 또는 사용자는 이 점을 주의 하시기 바라며, 가정 외의 지역에서 사용하는 것을 목적으로 합니다.

(This equipment has approved for EMC on purpose of business use and there is possible for radio interference for home use.)

### QSAN

#### <span id="page-4-0"></span>限用物质含有情况标示声明书

Declaration of the Presence Condition of the Restricted Substances Marking

本产品符合 RoHS 标准。以下表格标示此产品中某有毒物质的含量符合 RoHS 标准规定的限量要求。

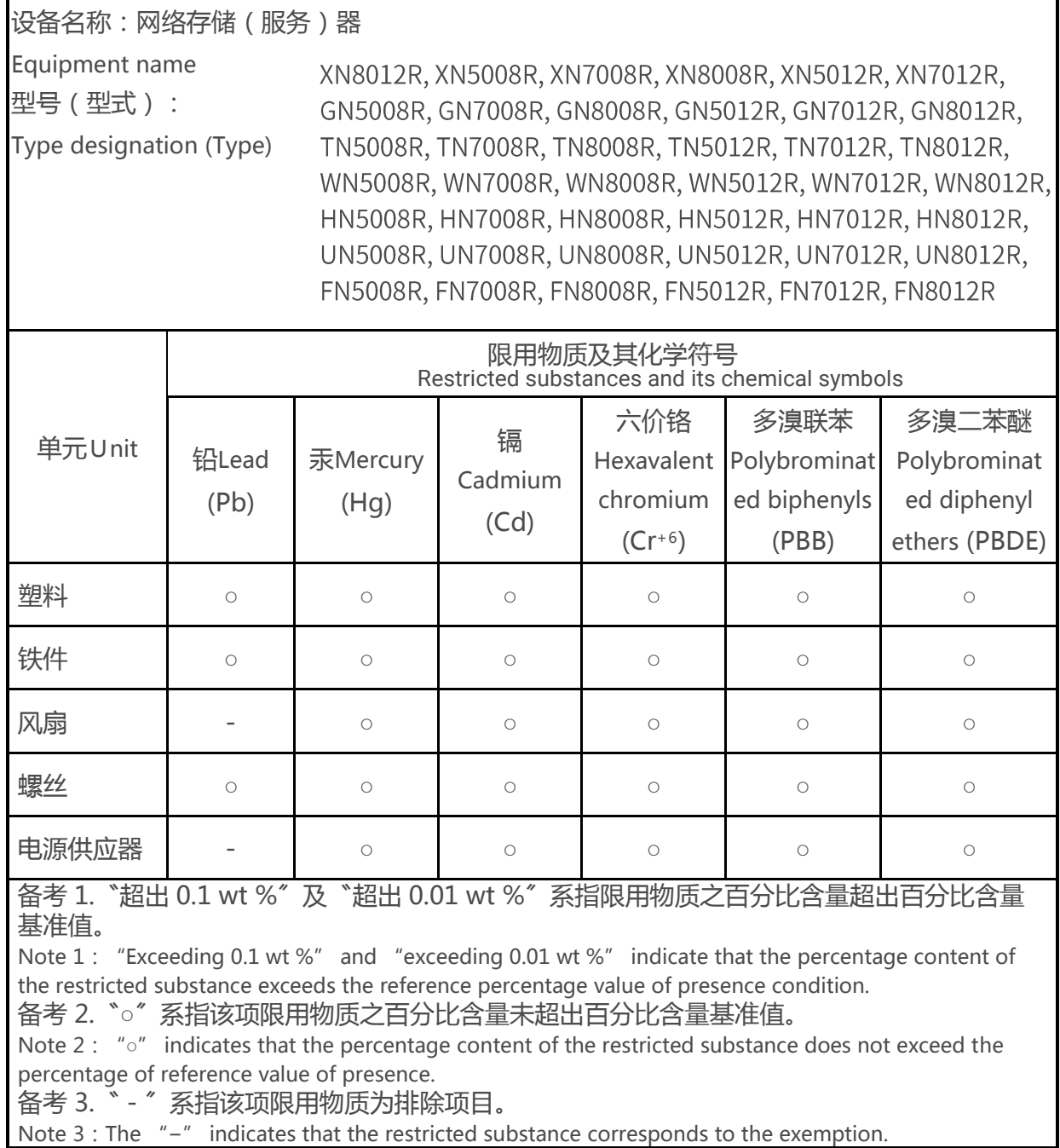

#### <span id="page-5-0"></span>安全须知

- 1. 本产品的使用环境温度应介于 0ºC~40ºC ( 31.99 ~ 103.99°F )。请确保其放置场所通风 良好。
- 2. 所有 XCubeNAS 的线路和设备必须连接至正确的电压 ( 100-240V~/ 5A-2.5A, 50- 60Hz )。
- 3. 请勿将 XCubeNAS 放置在阳光直射或靠近化学药剂的场所。请确保其所在环境维持恒 定温度和湿度。
- 4. 务必将产品直立放置于平面上。
- 5. 清洁前请拔掉电源插头和所有线路,再用纸巾擦拭 XCubeNAS 即可。切勿使用化学或 喷雾性清洁剂。
- 6. 请勿在 XCubeNAS 上放置任何物品以维持产品正常运作,避免产品过热。
- 7. 请使用产品包装中提供的螺丝来进行磁盘安装。
- 8. 请勿让 XCubeNAS 靠近任何液体。
- 9. 请勿将 XCubeNAS 放置于任何不平坦的表面上,以免掉落损坏。
- 10. 请勿将 XCubeNAS 放置干地面上, 避免人员踩踏造成受伤或机器损毁。
- 11. 确保安装 XCubeNAS 时所在位置的电压正确。您可以联系经销商或当地电力公司获得 相关信息。
- 12. 请勿在电源在线放置任何物品。
- 13. 请勿在任何情况下尝试修复 XCubeNAS。产品拆卸不当可能会导致用户触电或造成其他 风险。如有任何疑问请联系经销商。

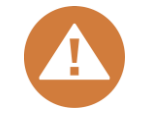

#### **CAUTION: (English)**

Replacing incorrect type of battery will have the risk of explosion. Please replace the same or equivalent type battery use and dispose of used batteries appropriately.

#### **警告: (Traditional Chinese)**

电池如果更换不正确会有爆炸的危险,请依制造商说明处理用过之电池**。**

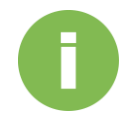

#### **相关信息:**

以下为 QSAN 产品保固说明:

 系统硬件及周围配件: 从购买日起 **3** 年有效。 更多详细保固政策,请参考 QSAN 官方网站:

<https://www.qsan.com/en/warranty.php>

# CSAN<br>目次

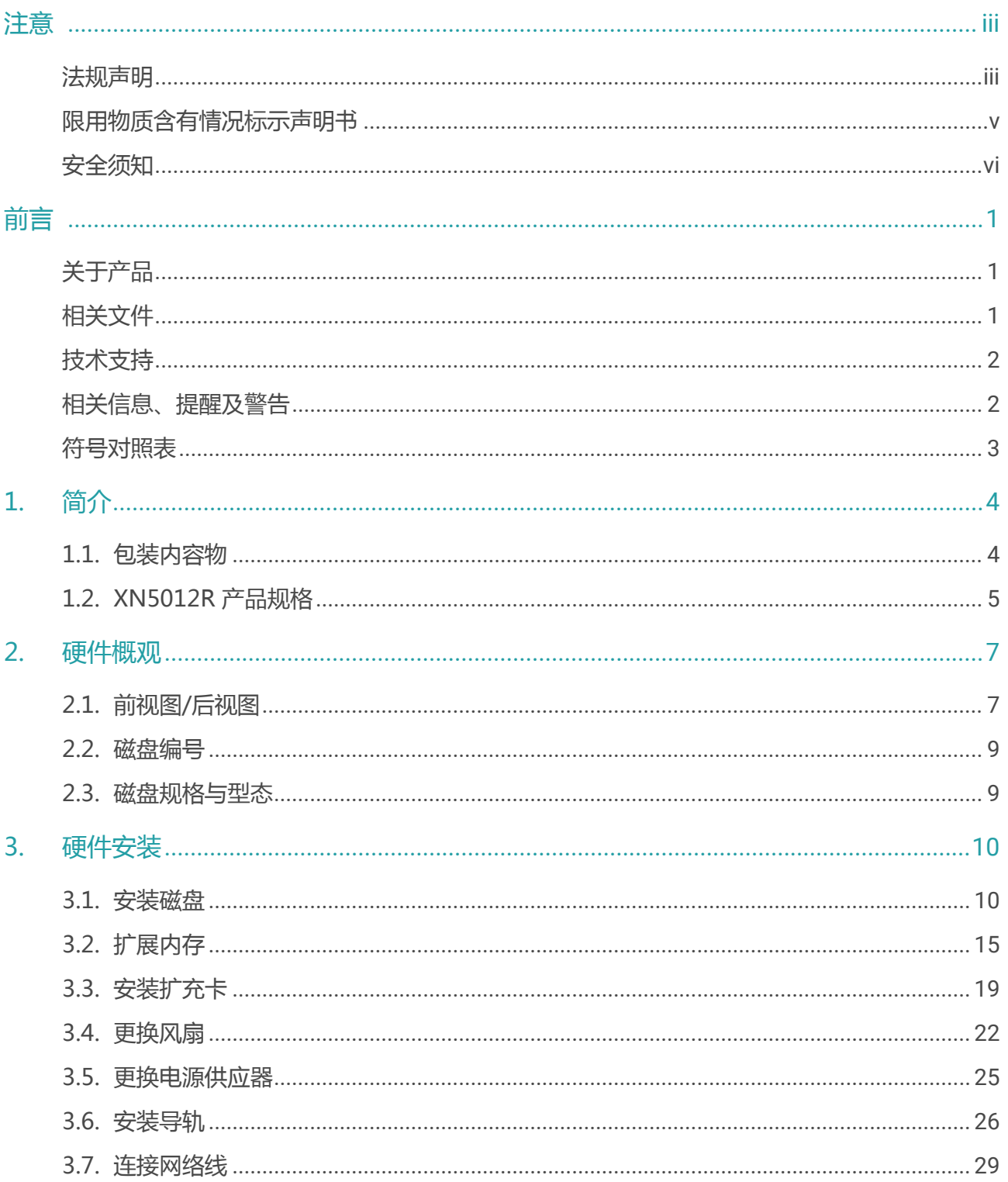

# **CSAN**

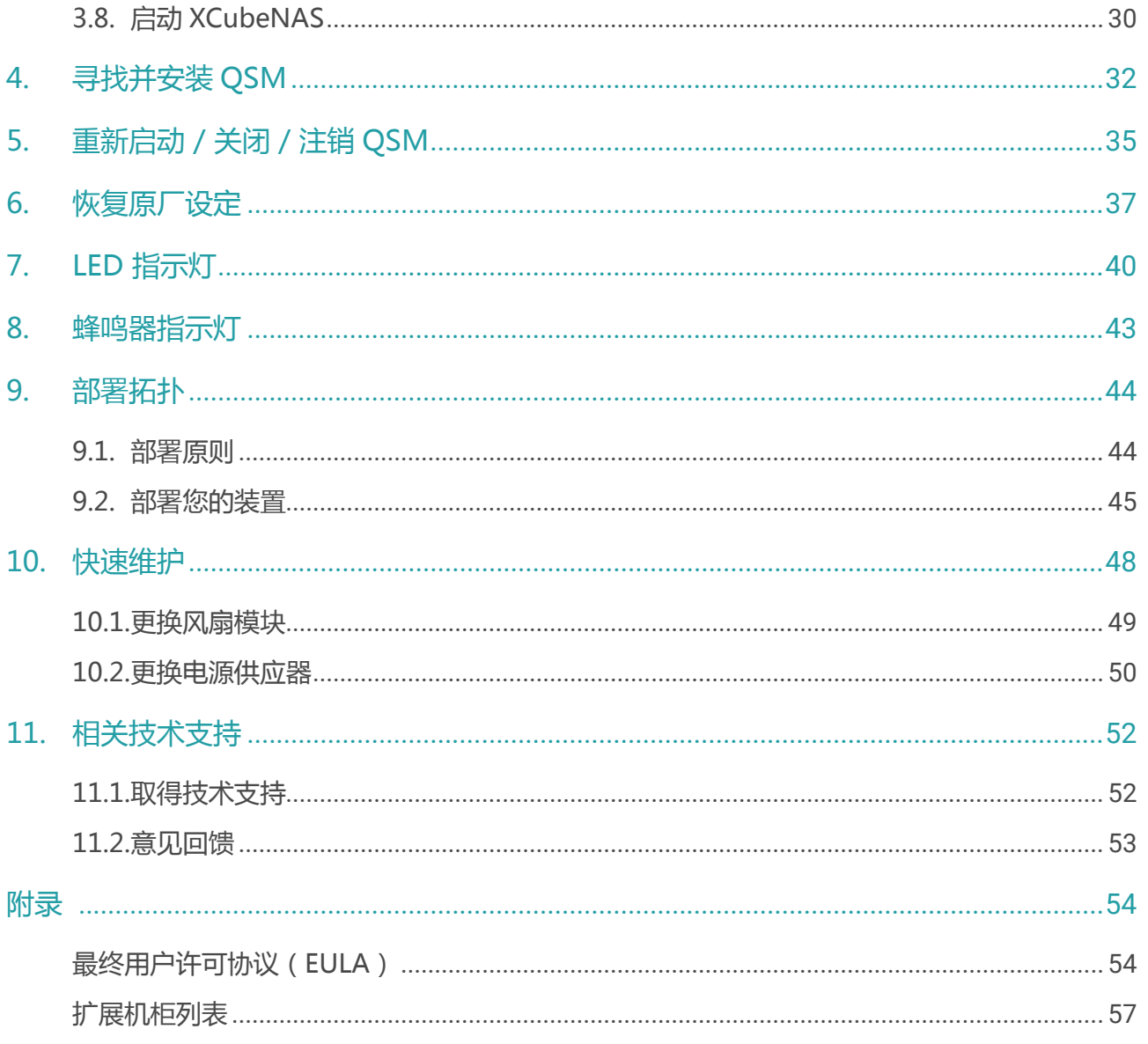

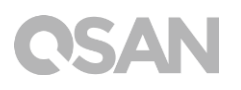

<span id="page-9-0"></span>前言

### <span id="page-9-1"></span>关于产品

本手册提供 QSAN XN5012R 系统相关规格信息和操作方式说明。使用对象必须为熟悉服务 器架构、计算器网络、网络管理、储存系统安装及配置、网络附加储存设备管理以及相关通 讯协议的用户, 或是系统管理员、NAS 设计人员, 以及储存设备顾问人员。

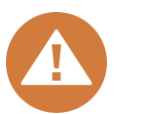

**注意:**

请勿尝试自行维修、更换、拆卸或升级设备的零件。 否则可能会违反您的 保固条款或导致触电。请通知经过授权的维修人员进行所有维修服务,并 请务必遵守本手册中的说明。

<span id="page-9-2"></span>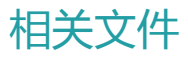

以下文件皆可于 QSAN 官方网站下载取得:

- XCubeNAS QIG (快速安装指南):<https://www.qsan.com/en/download.php>
- 兼容性列表: <https://www.qsan.com/en/download.php>
- XCubeNAS QSM 使用手册:<https://www.qsan.com/en/download.php>
- 常见问题: <https://www.qsan.com/en/faq.php>
- 白皮书: <https://www.qsan.com/en/download.php>
- 应用手册: <https://www.qsan.com/en/download.php>

### <span id="page-10-0"></span>技术支持

若您有任何疑问或希望寻求技术人员的支持,请联络我们的客户技术服务部门,我们将会尽快回复 您:

- 网站: [http://www.qsan.com/en/contact\\_support.php](http://www.qsan.com/en/contact_support.php)
- 电话:+886-2-7720-2118 (分机 136) (服务时间: 09:30 - 18:00,周一至周五,UTC+8)
- Skype, Skype 账号: qsan.support (服务时间:09:30 - 02:00,周一至周五,UTC+8,夏令时间:09:30 - 01:00)
- QSAN 客户技术服务部 Email: [support@qsan.com](mailto:msupport@qsan.com)

### <span id="page-10-1"></span>相关信息、提醒及警告

本手册使用以下符号来标示重要安全事项及操作说明。

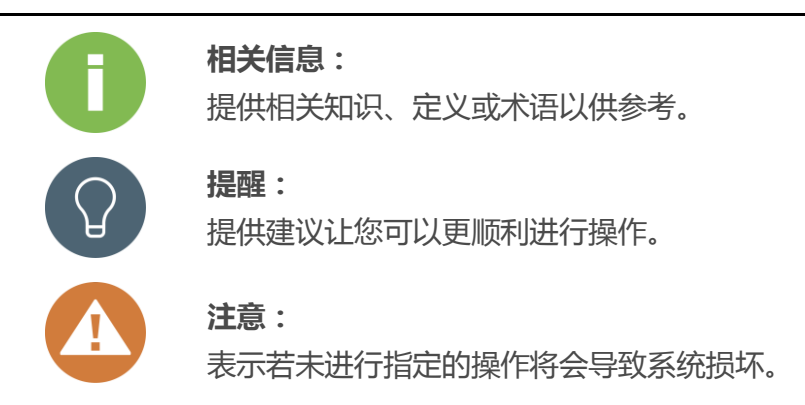

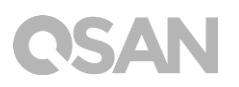

### <span id="page-11-0"></span>符号对照表

#### 以下表格说明这份手册上会用到的符号意义。

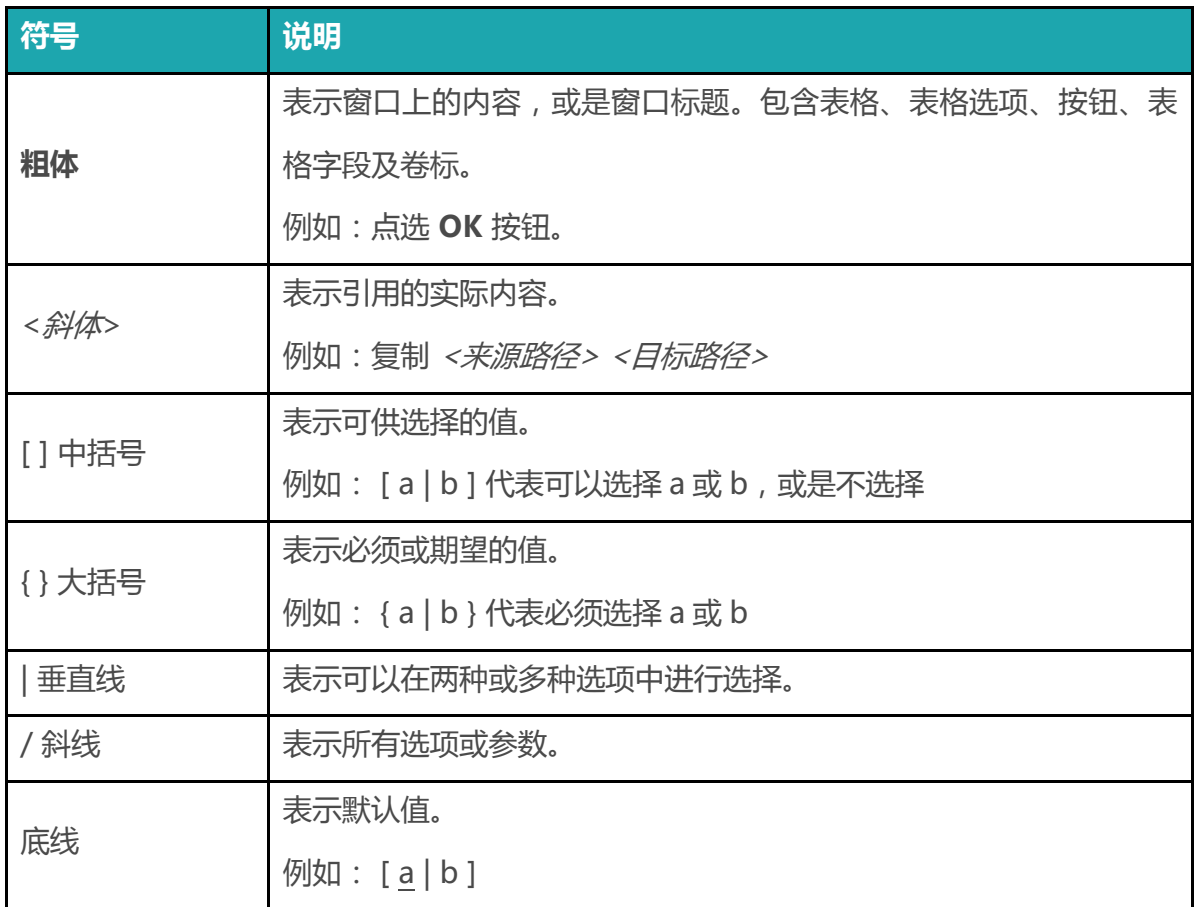

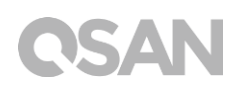

### <span id="page-12-0"></span>1. 简介

感谢您购买 QSAN XN5012R 产品。QSAN XN5012R 是最新一代高效的 NAS 储存系统, 专为复合的企业和中小型企业用户所设计。具备高可用性、稳定性且方便管理的产品特色。 在进行产品安装之前,请确认包装中是否具备以下内容物。此外,请务必详阅本手册中的安 全事项,以确保您的使用安全。

#### <span id="page-12-1"></span>1.1. 包装内容物

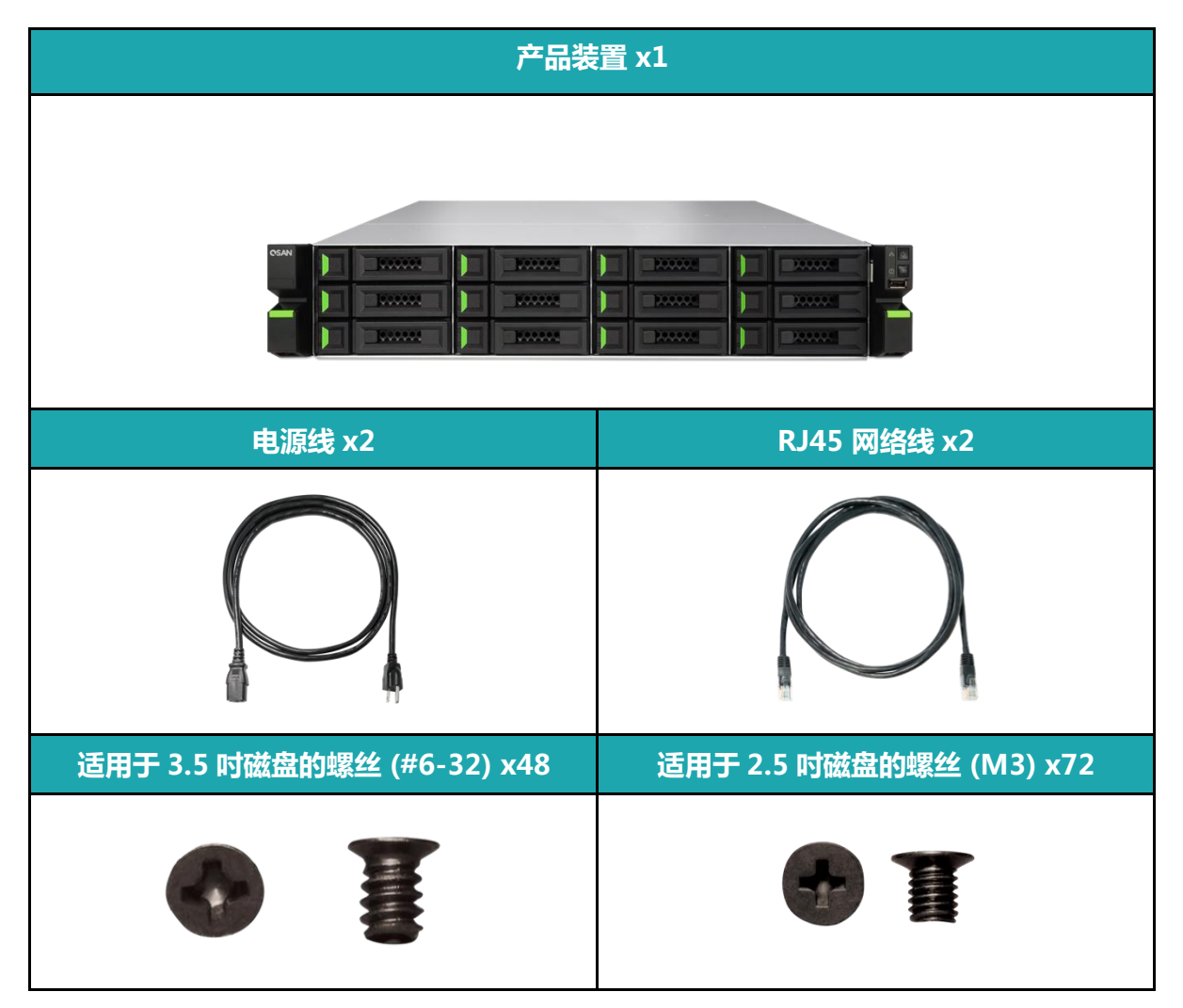

## ISAI

### <span id="page-13-0"></span>1.2. XN5012R 产品规格

QSAN XN5012R 是针对中小型企业及跨国企业所设计的最新一代高效能 NAS 储存系统。搭 载最新的高效能 Intel Celeron 处理器和可支持高达 64GB 的 DDR4 内存,并提供额外的 PCIe 扩充插槽, 以提升您的系统效能及扩展储存空间。 结合最新的软硬件技术, XN5012R 能有效地满足各种需求,提供您最佳的解决方案。以下为产品特色介绍:

- 业界独家 12+6 磁盘设计 (3.5 吋 LFF1 磁盘托架 x12 + 2.5 吋 SFF2磁盘托架 x6)
- 搭配 Intel® Celeron® 2.9GHz 双核心处理器
- 8GB DDR4 U-DIMM 内存 (最大可扩充至 64GB)
- 内建 4 x 千兆网络端口
- 额外 PCIe 扩充插槽可支持 10 GbE / Thunderbolt 3 / SAS 扩充卡,满足您对于大量储 存空间以及高带宽作业的需求
- 免工具开启机箱、更换散热模块及免工具导轨套件

XN5012R 硬件规格如下表:

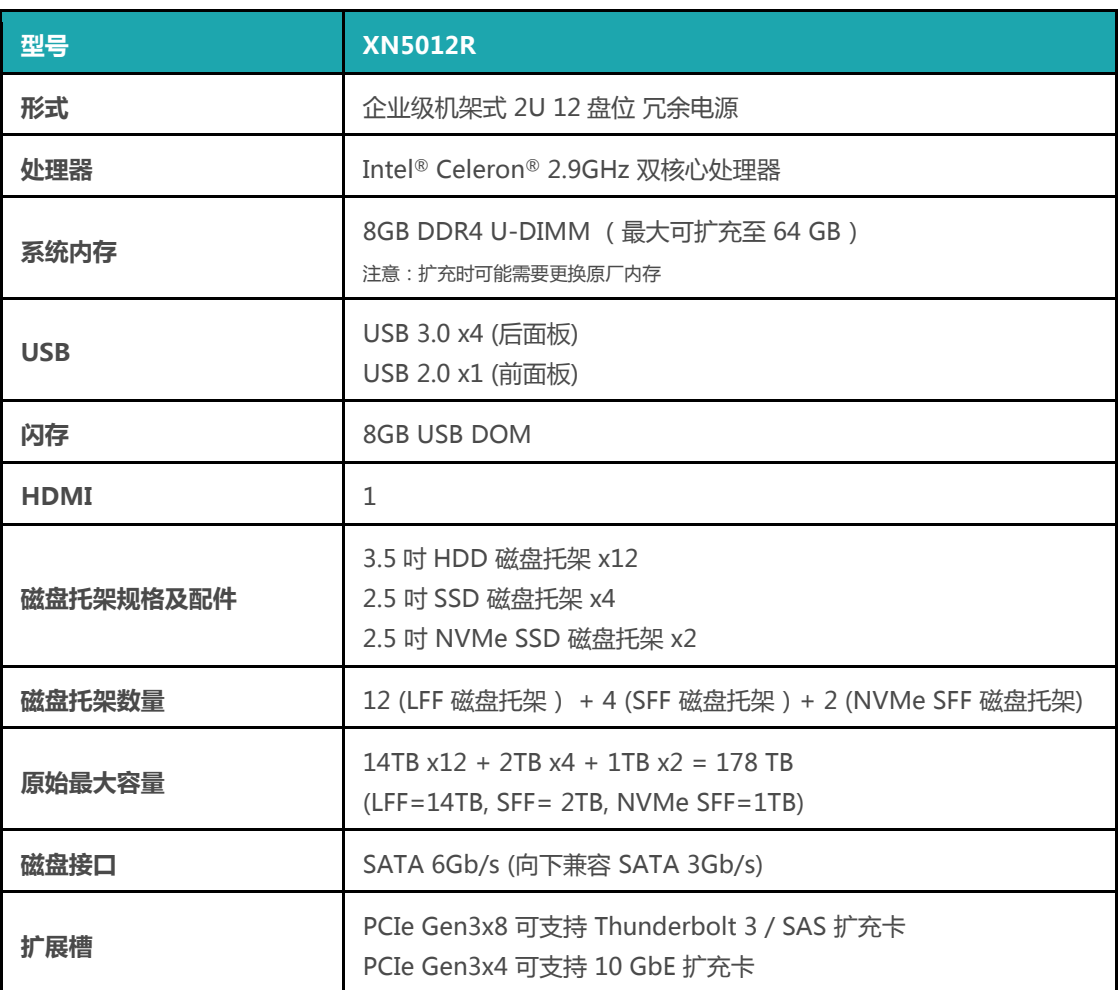

# **OSAN**

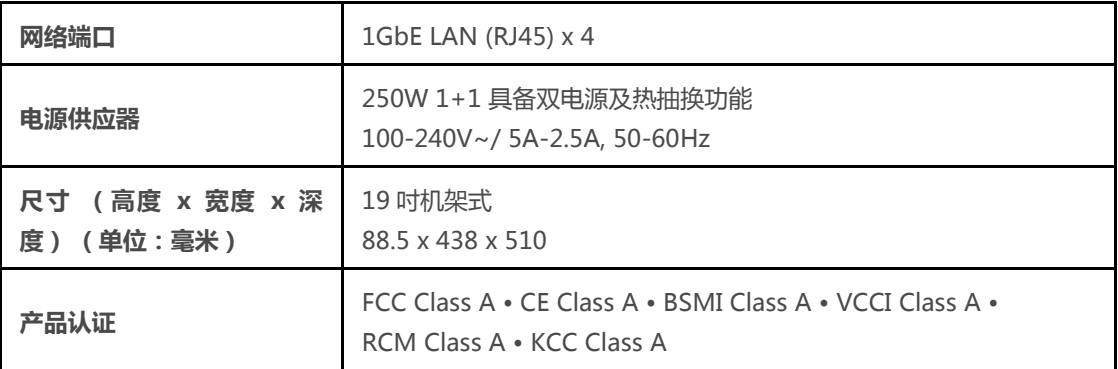

备注:产品硬件规格请以 QSAN 网站 ( 网址: [http://www.qsan.com](http://www.qsan.com/) ) 上列表为主,如有异动恕不另行通知。

<sup>1</sup> LFF: Large Form Factor / 3.5" disk drive

2 SFF: Small Form Factor / 2.5" disk drive

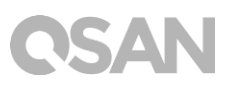

### <span id="page-15-0"></span>2. 硬件概观

此章节会介绍 XN5012R 的主要硬件配备。在阅读完此章节后,您对于此产品的硬件配备将会有进 一步的认识,并能更熟练地操作您的产品。以下为此章节将会介绍的内容:

- 前视图/后视图
- 磁盘编号
- 磁盘规格与型态

### <span id="page-15-1"></span>2.1. 前视图/后视图

以下分别标注按钮以及指示灯的位置。

#### **前视图**

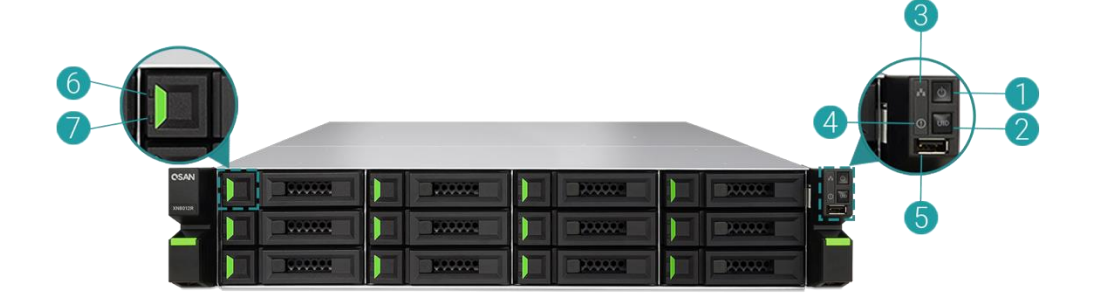

**后视图**

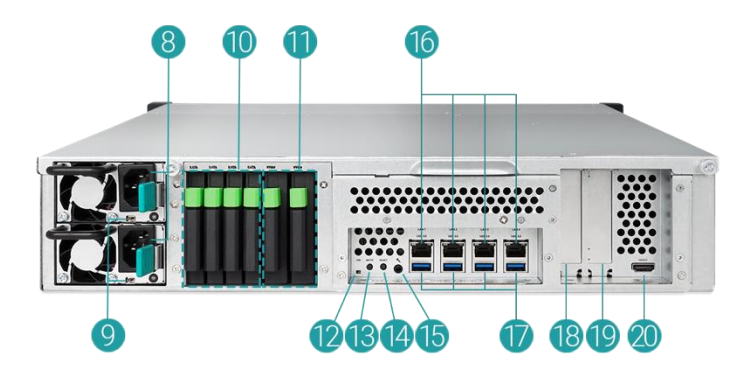

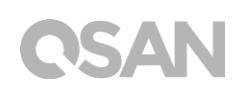

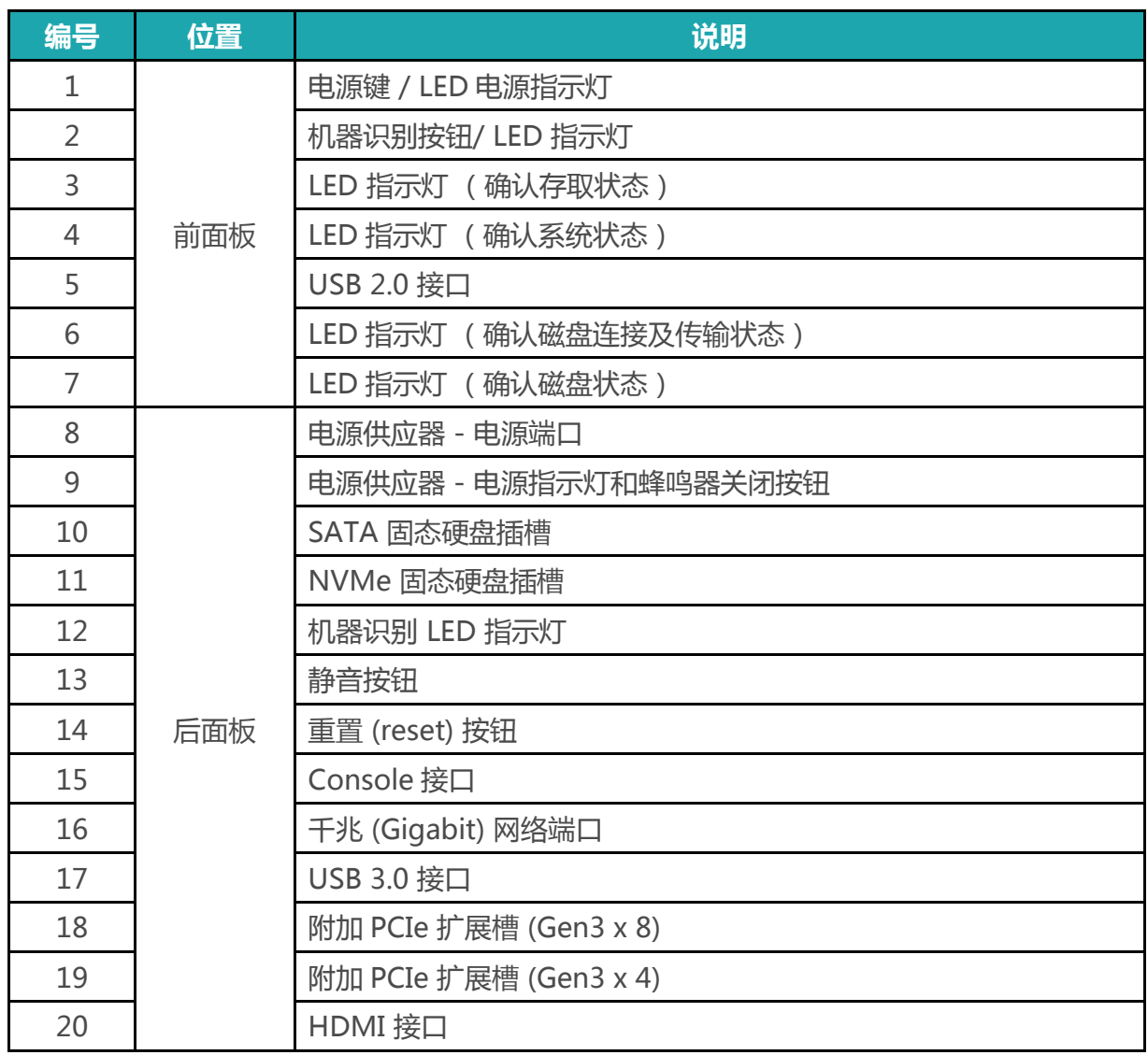

#### 表格 2-1 按钮及指示灯说明

若想更了解灯号颜色所代表的含义,请参考第七章:LED 指示灯说明。

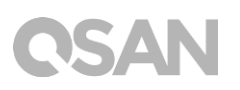

#### <span id="page-17-0"></span>2.2. 磁盘编号

XN5012R 磁盘编号顺序说明请见下图:

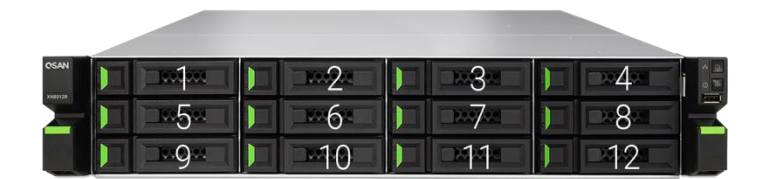

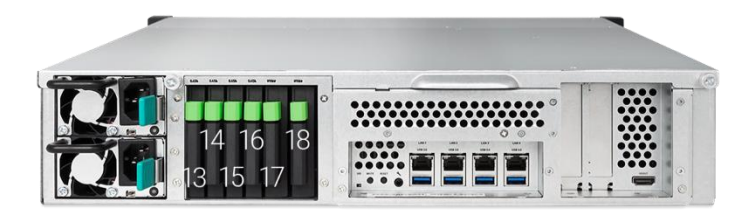

#### <span id="page-17-1"></span>2.3. 磁盘规格与型态

QSAN 已测试并验证了市面上主流的 SATA 磁盘和 SATA 固态硬盘,您可以自行选择符合您 需求的磁盘,可大幅降低 IT 基础设施投资成本。欲了解磁盘和固态硬盘的兼容性,请参考: <https://www.qsan.com/en/download.php>

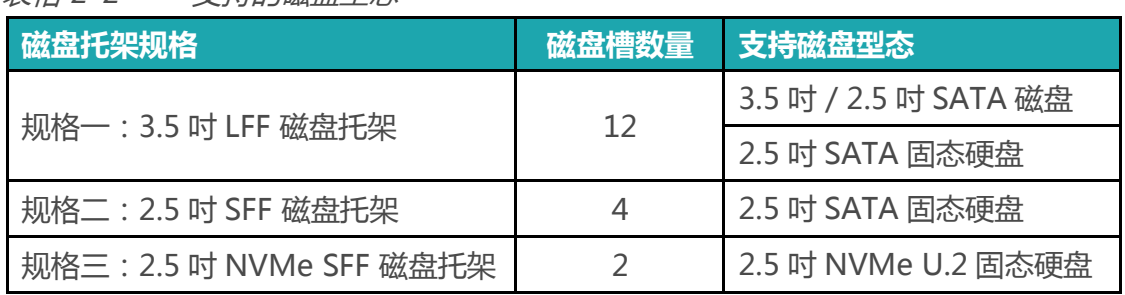

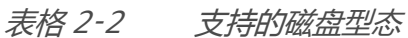

**提醒:**

- 1. 3.5 吋 LFF 磁盘托架皆支持安装 2.5 吋 SATA 磁盘。
- 2. 如果您想要设置 RAID, 建议您使用容量大小相同的磁盘, 以充分利用 磁盘空间。

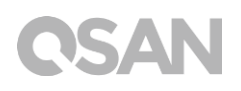

### <span id="page-18-0"></span>3. 硬件安装

此章节将引导您安装已购买的 XCubeNAS, 以及进行系统初始化。

<span id="page-18-1"></span>3.1. 安装磁盘

#### 3.1.1. 安装磁盘所需的工具和零件

- · 螺丝起子 (Phillips #1)
- 至少一颗 3.5 吋或是 2.5 吋 SATA 磁盘(建议请至 [https://www.qsan.com](https://www.qsan.com/) 网页取得兼 容的磁盘列表)

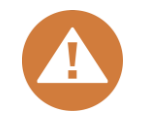

#### **注意:**

如果您安装的磁盘内含有数据,系统会自动格式化并清除数据,请在安装 前确认是否已事先进行备份。

#### 3.1.2. 磁盘托架说明

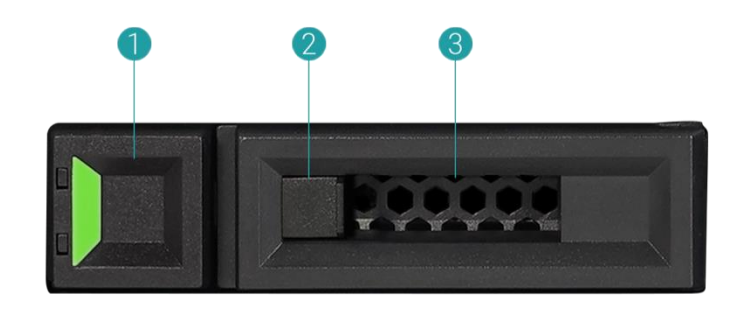

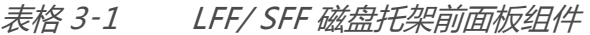

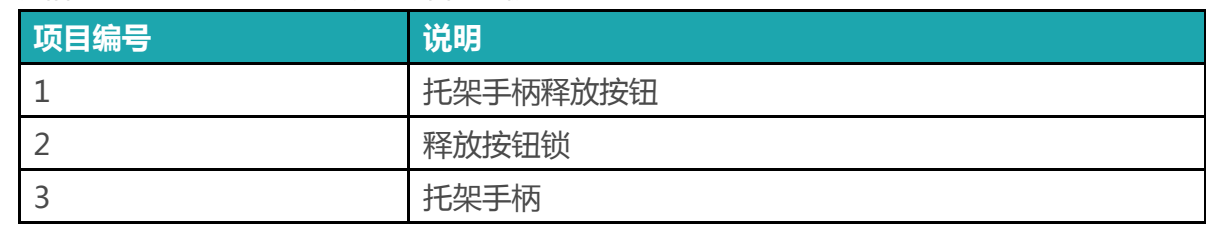

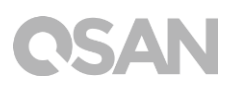

#### 3.1.3. 安装磁盘 (LFF)

- 1. 取出磁盘托架
	- 依照下图指示将托架手柄释放按钮从右向左移动,托架手柄将会自动弹出。

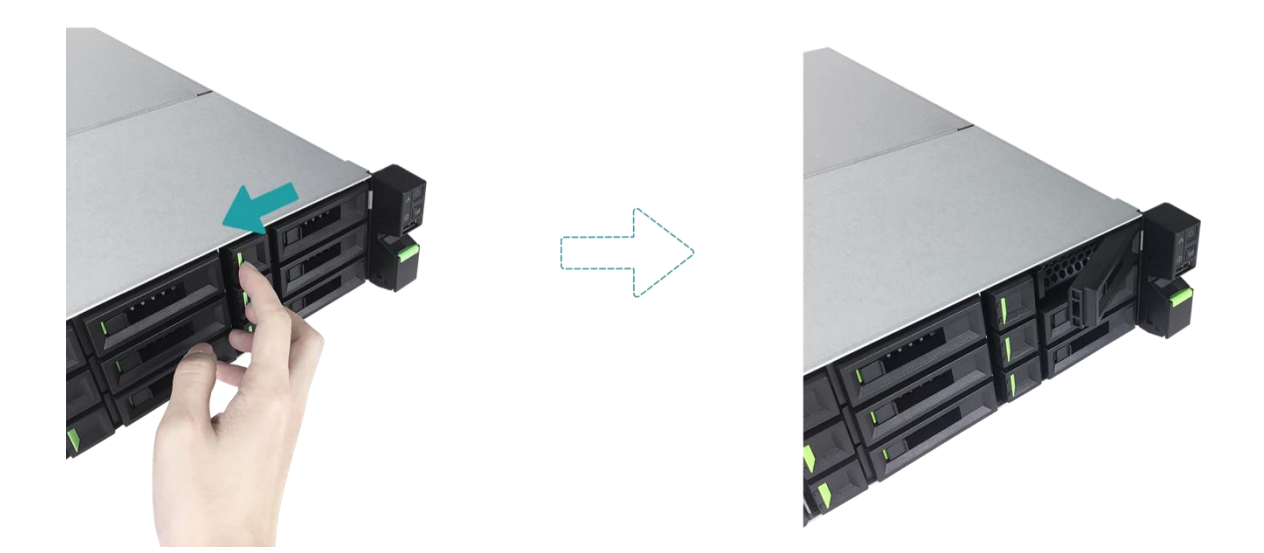

握住托架手柄并取出磁盘托架,重复步骤直到抽出所有磁盘托架。

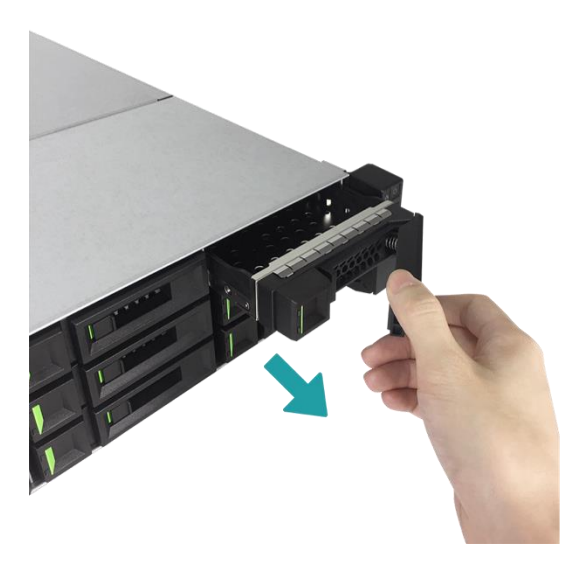

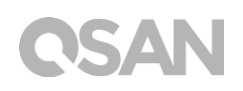

- 2. 将 3.5 吋磁盘安装于 LFF 磁盘托托架
	- 将磁盘托架放置于平稳的桌面。
	- 将磁盘对准托架并且将磁盘两侧的螺丝孔对准托架螺丝孔。
	- 使用四颗#6-32 螺丝将磁盘固定于托架上。

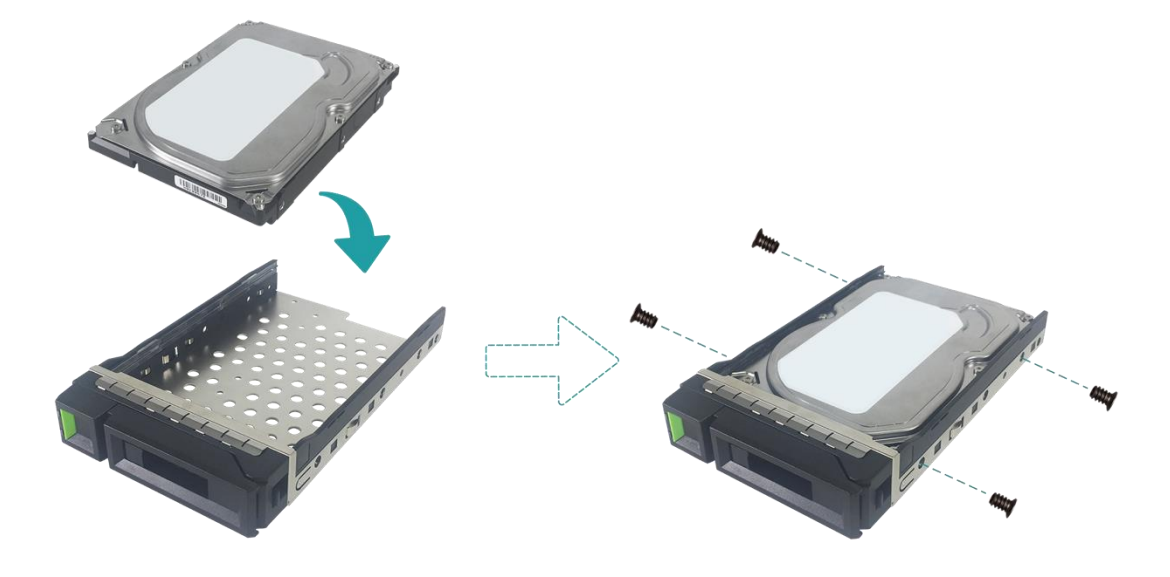

- 3. 将 2.5 吋磁盘/固态硬盘安装于 LFF 磁盘托架
	- 将磁盘托架放置于平稳的桌面。
	- 将磁盘置于下图蓝色区域处。
	- 将磁盘托架翻面放置,使用四颗 M3 螺丝将磁盘固定于托架上。

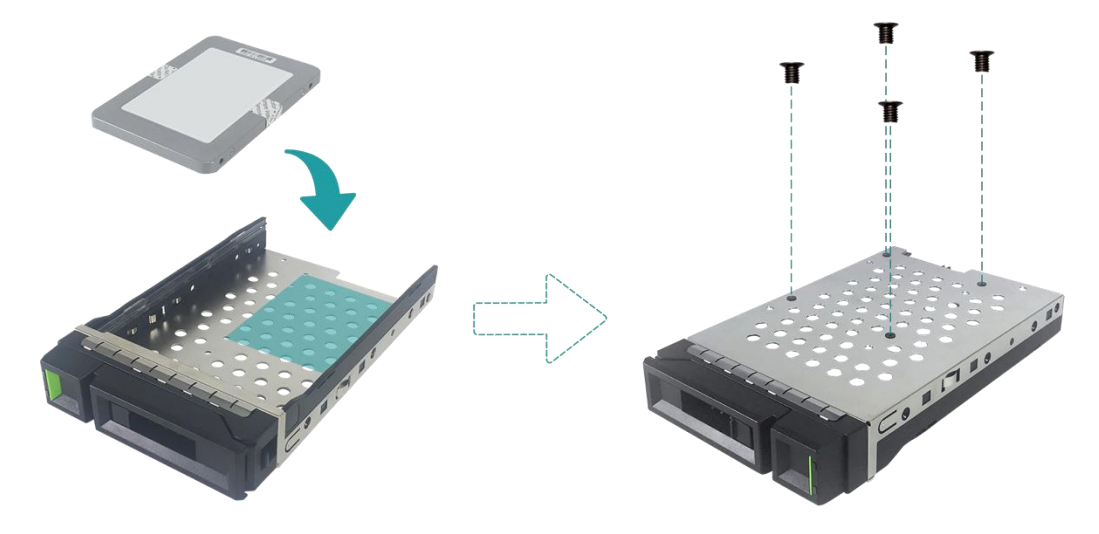

### **CSAN**

- 4. 将 LFF 磁盘托架装回机器
	- 将已安装好磁盘的 LFF 磁盘托架放入空的磁盘插槽,推入至底部直到可以顺利关上托 架手柄。

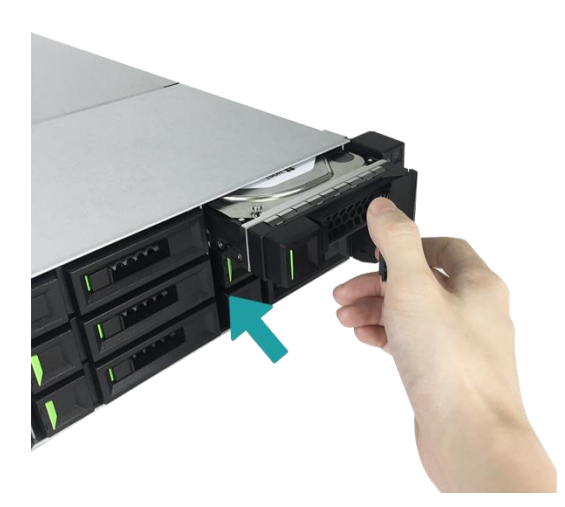

将释放按钮锁由右向左将磁盘托架上锁。

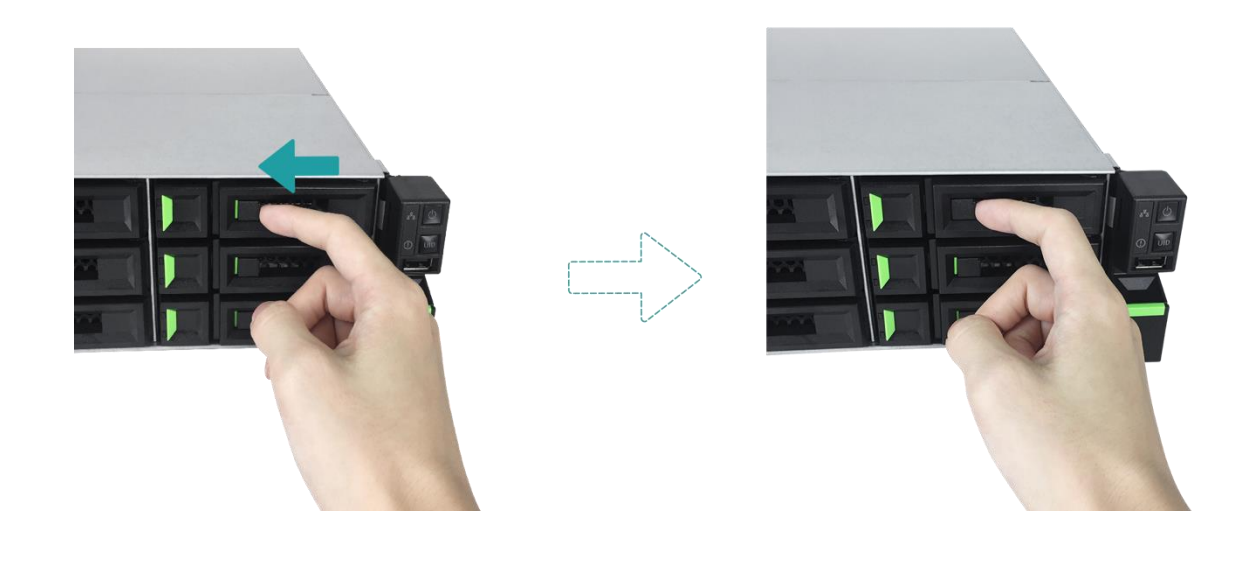

**提醒:** 请确认已将磁盘托架完全推入,否则磁盘可能无法正确运作。

5. 重复步骤至安装完所有磁盘。

# **CSAN**

#### 3.1.4. 安装磁盘 (SFF)

- 1. 取出磁盘托架
	- 依照下图指示压住释放按钮并取出磁盘托架。

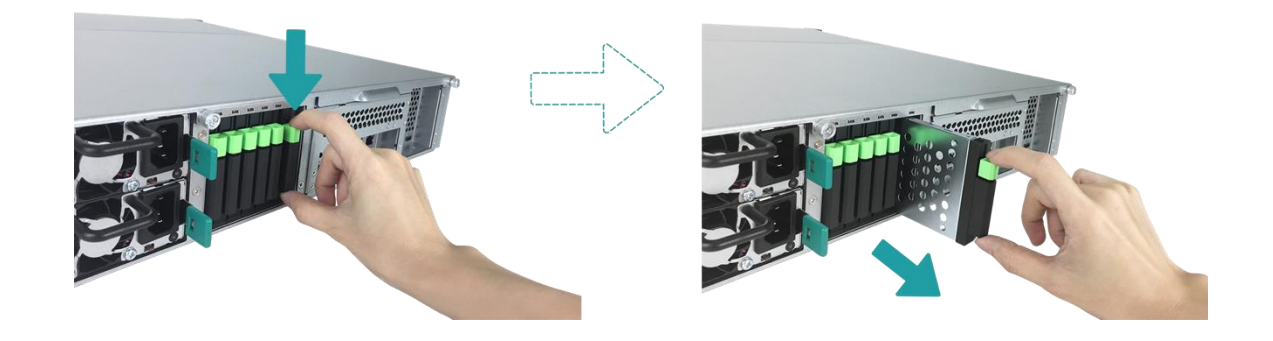

- 2. 将 2.5 吋磁盘/固态硬盘安装于 SFF 磁盘托架
	- 将磁盘托架放置于平稳的桌面,并将磁盘放入托架。
	- 将磁盘托架翻面放置,使用四颗 M3 螺丝将磁盘固定于托架上。

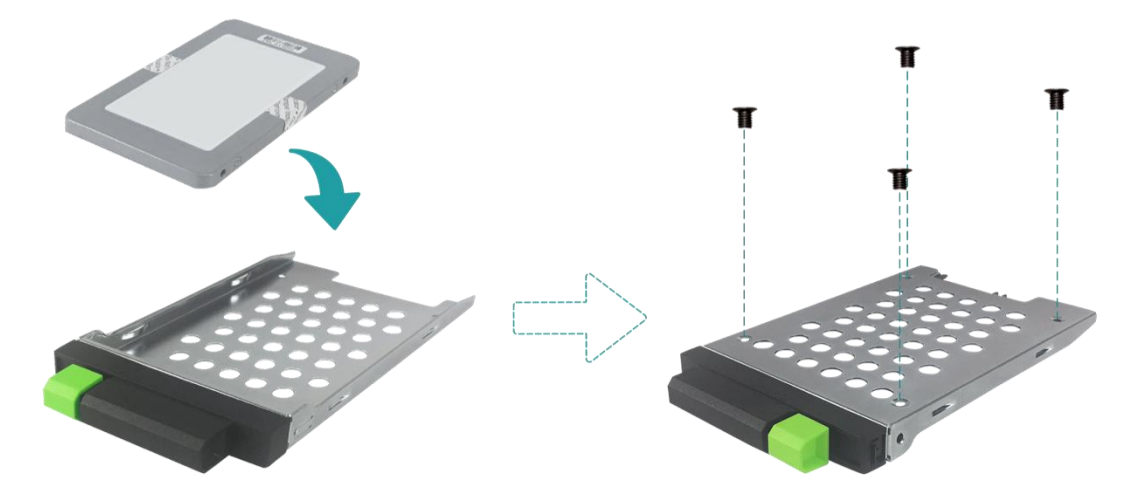

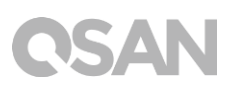

- 3. 将 SFF 磁盘托架装回机器
	- 将已安装好磁盘的 SFF 磁盘托架放入空的磁盘插槽,推入至底部直到听到「喀」声。

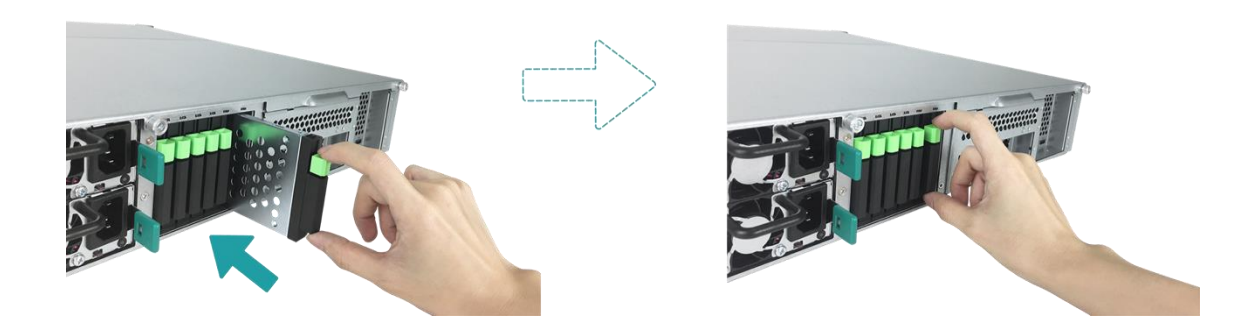

### <span id="page-23-0"></span>3.2. 扩展内存

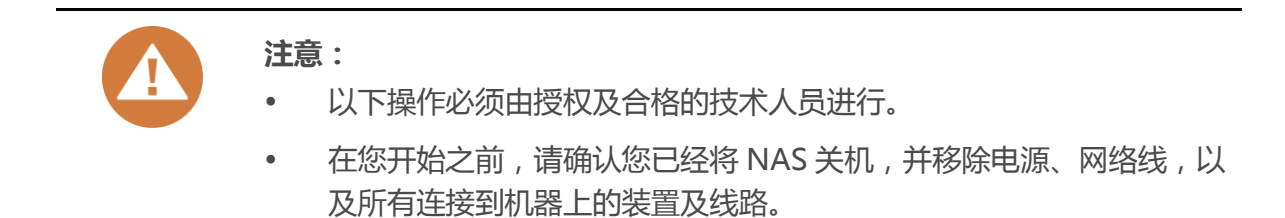

XN5012R 出厂时会配置两条 4GB DDR4 内存。若您希望扩展内存,请遵循以下步骤进行安 装:

- 1. 关闭 XCubeNAS 电源,移除电源、网络线以及其他连接到机器上的装置及线路,以避免 导致可能的身体伤害。
- 2. 打开并移除机器上盖。
	- 依照下图标示,将位于机器后方的螺丝松开。
	- 握住后方握把将上盖向外拉出并移除,将其放置于一旁。

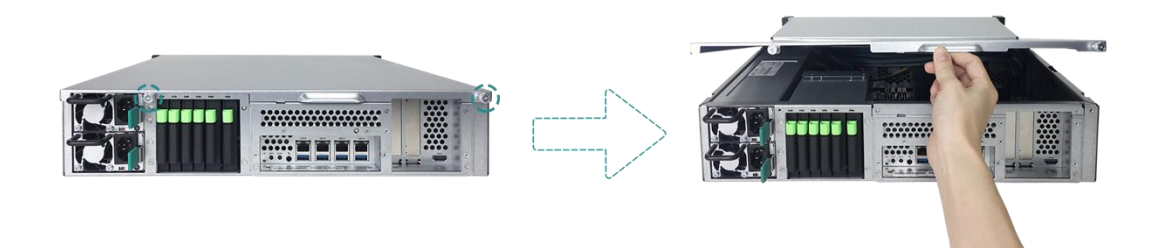

# QSAN

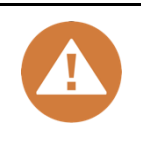

**注意:**

当拆开机器上盖后,内部的敏感组件将会暴露于外。请注意在更换内存时 应避免碰触到内部组件。

- 3. 安装新的内存
	- 向两侧推开内存插槽上的固定杆,将其松开。
	- 将模块金属边缘上的缺口对准内存插槽的缺口。
	- 平均施力将内存模块压入插槽,当内存正确插入时,固定杆会弹回原位。

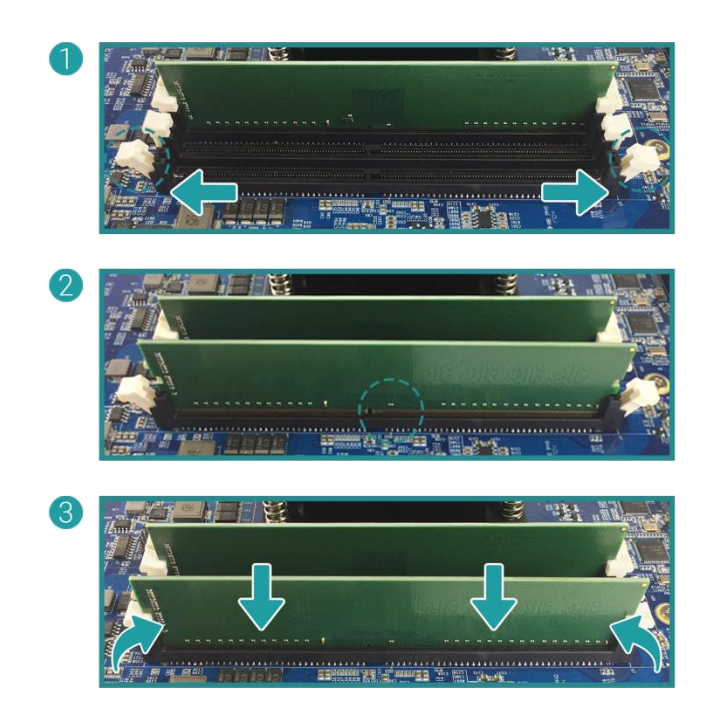

### QSAN

- 4. 放回您在步骤 2 取下的后方上盖。
	- 将上盖侧边的卡勾对准机壳边缘的勾槽,并将后方上盖推回原位。

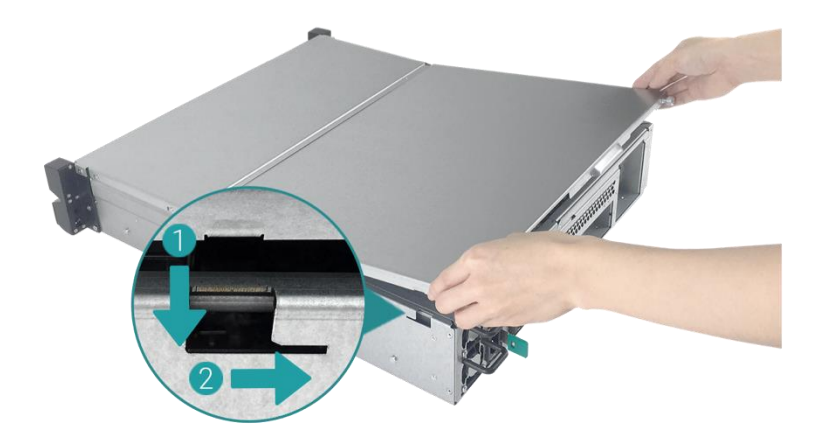

- 将位于后方的螺丝锁紧以固定上盖。
- 5. 移除内存
	- 依照上述步骤 1, 2 关闭您的 XCubeNAS 电源及移除所有线路,并且打开机器上盖。
	- 向两侧推开内存插槽上的固定杆,内存将会自动弹出,此时可移除内存模块。。
	- 依照步骤 4 将上盖推回原位。

下列表格为建议的内存组合:

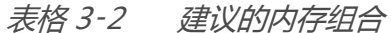

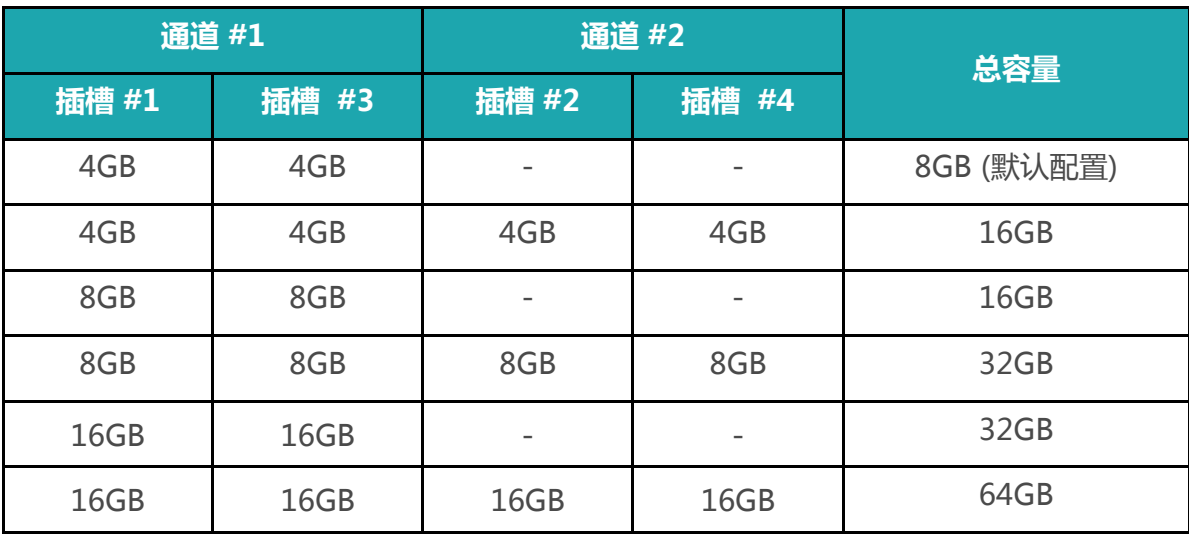

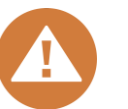

#### **注意:**

为确保系统运作的稳定性,在安装扩充时必须使用与 XCubeNAS 兼容的内 存模块。

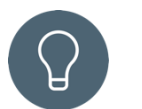

#### **提醒:**

为达到双信道内存效能,建议您在同一个信道中安装相同容量的内存。

通道 1: 插槽 #1 与插槽 #3

通道 2: 插槽 #2 与插槽 #4

支持的内存:

**1 RAM:** 安装一条内存至任一插槽作为单通道设定。

- **2 RAMs:** 同时安装两条内存至插槽#1 与插槽#3,或插槽 #2 与插槽#4, 作为一组双通道设定。
- **4 RAMs:** 同时安装四条内存至所有插槽,作为两组双通道设定。

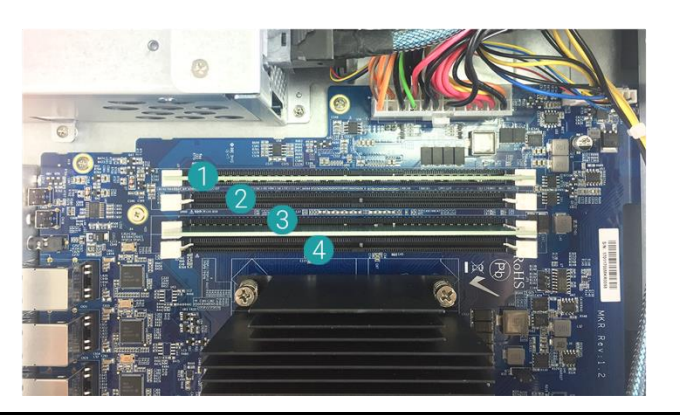

#### **相关信息:**

- (1) 如果您希望购买额外的内存模块进行扩充,请联络您邻近的供货商或造 访 QSAN 网站: <https://qsan.com/location>
- (2) 内存模块列表请见 QSAN 网站: <https://www.qsan.com/en/download.php>

#### <span id="page-27-0"></span>3.3. 安装扩充卡

您的 XCubeNAS 支持两个附加 PCIe 扩展槽于后面板, 一个为 PCIe Gen 3x8, 另一个为 PCIe Gen 3x4。如需进行扩充,请依照以下步骤进行安装:

- 1. 关闭 XCubeNAS 以及移除电源线、网络线和其他连接到 XCubeNAS 的装置, 以避免任 何可能的损害,并将您的 XCubeNAS 放置于平坦的表面上,以防止刮伤。
- 2. 松开位于机器上盖的螺丝。
	- 将位于机器后方的螺丝松开。
	- 握住后方握把将上盖向外拉出并移除,将其放置于一旁。

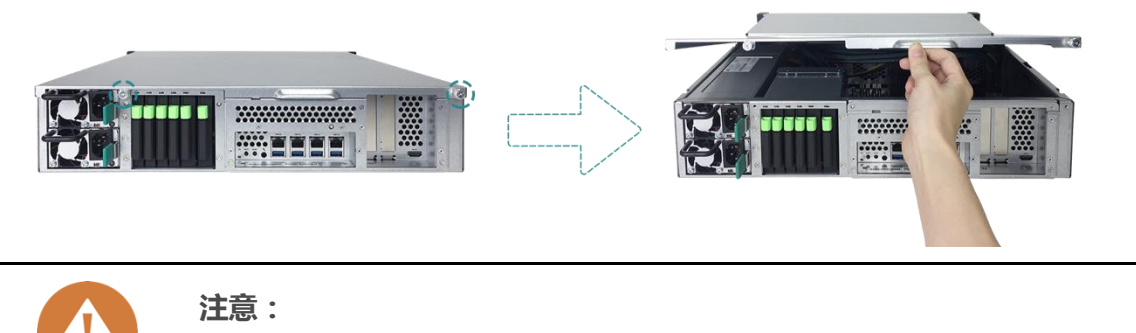

当拆开机器上盖后,内部的敏感组件将会暴露于外。请注意应避免碰触到 内部组件。

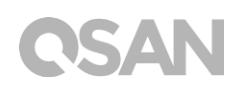

- 3. 安装扩充卡。
	- 移除 PCIe 插槽挡板上的螺丝。
	- 移除挡板。

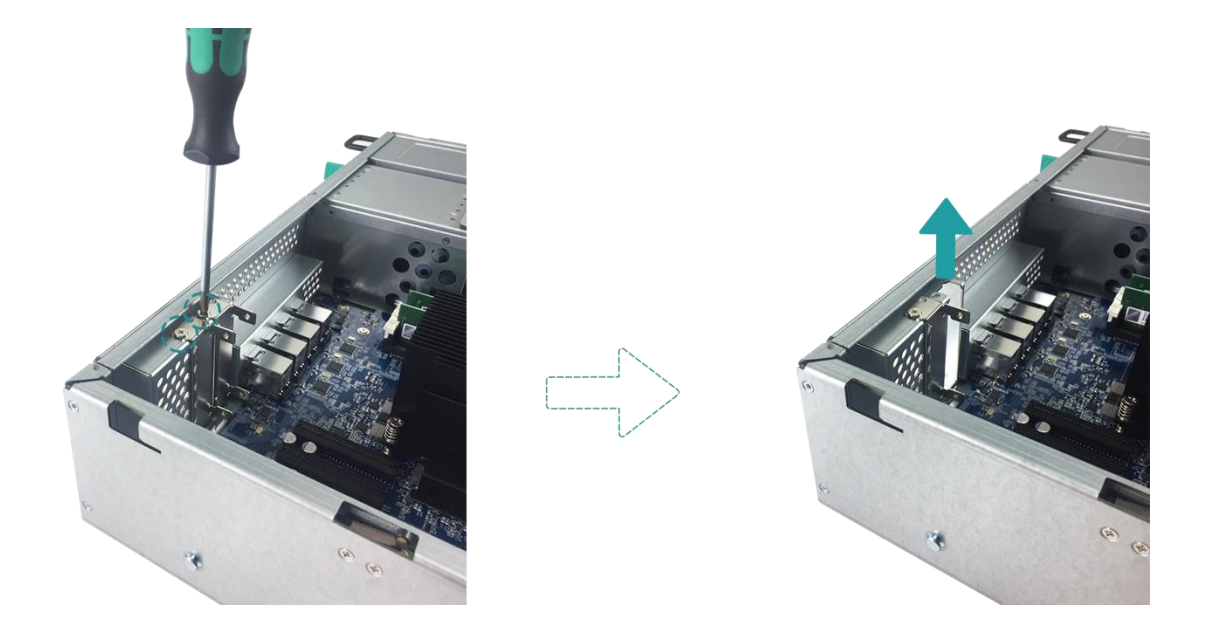

将扩充卡对齐连接器,并插入至完全紧合。

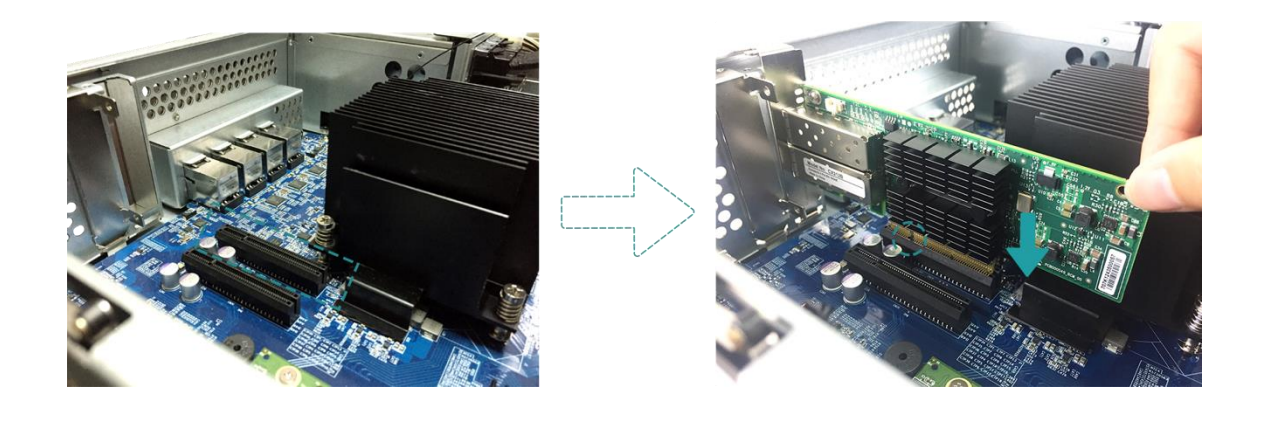

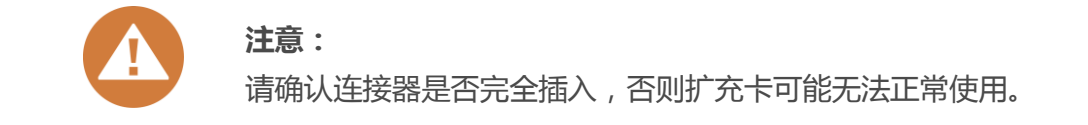

将在步骤 3-1 时拆除的螺丝锁回扩充卡挡板上进行固定。

### **QSAN**

- 4. 重复步骤 3 以安装另一张 PCIe 扩充卡。
- 5. 若您是连接 thunderbolt 3 扩充卡,请使用配件盒内的连接线连接扩充卡与主板。
	- 对齐连接器,并确认连接位置是否与下图相同。

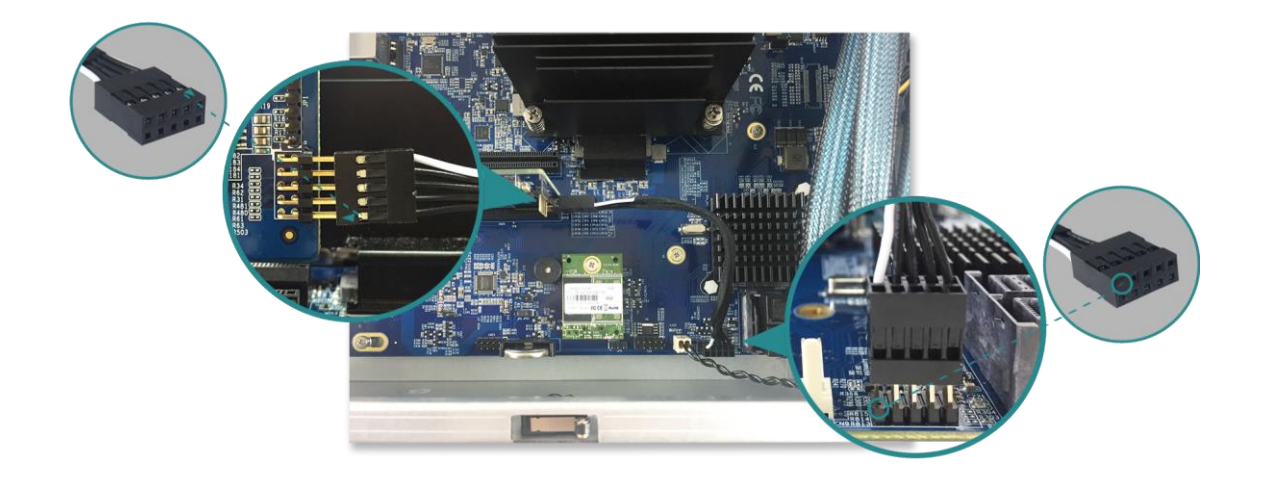

- 将连接线插至连接器上。
- 6. 放回您在步骤 2 取下的后方上盖。
	- 将上盖侧边的卡勾对准机壳边缘的勾槽,并将后方上盖推回原位。

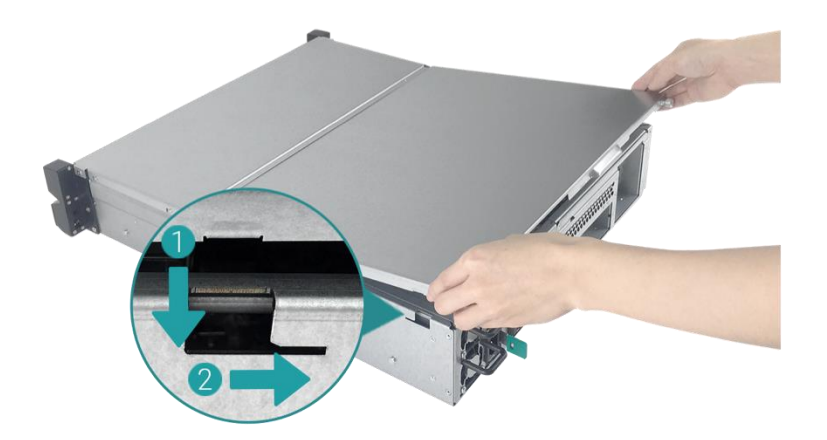

将位于后方的螺丝锁紧以固定上盖。

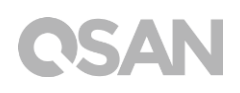

以下表格为建议的扩充卡配置。请注意若您在 PCIe Gen3 x4 插槽中安装 SAS 12Gb 扩充卡 或 thunderbolt 3 扩充卡,最大带宽会以 Gen3 x4 插槽可支持范围为限。

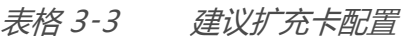

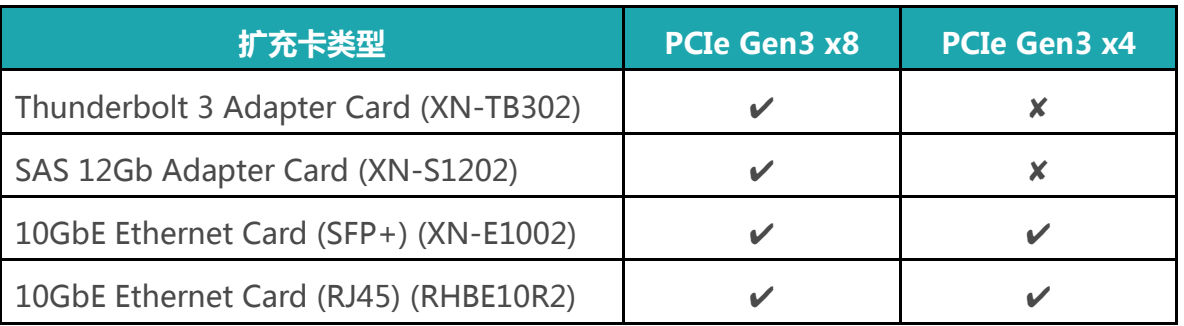

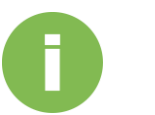

#### **相关信息:**

- (1) 如果您希望购买额外的扩充卡进行扩充,请联络您邻近的供货商或造 访 QSAN 网站: <https://qsan.com/location>
- (2) 扩充卡列表请见 QSAN 网站: <https://www.qsan.com/en/download.php>

#### <span id="page-30-0"></span>3.4. 更换风扇

若系统风扇功能出现异常,请依照以下步骤开启 XCubeNAS 更换故障的风扇:

- 1. 关闭 XCubeNAS 以及移除电源线、网络线和其他连接到 XCubeNAS 的装置,以避免任 何可能的损害,并将您的 XCubeNAS 放置于平坦的表面上,以防止刮伤。
- 2. 打开并移除机器上盖。
	- 依照下图标示,将位于机器后方的螺丝松开。
	- 握住后方握把将上盖向外拉出并移除,将其放置于一旁。

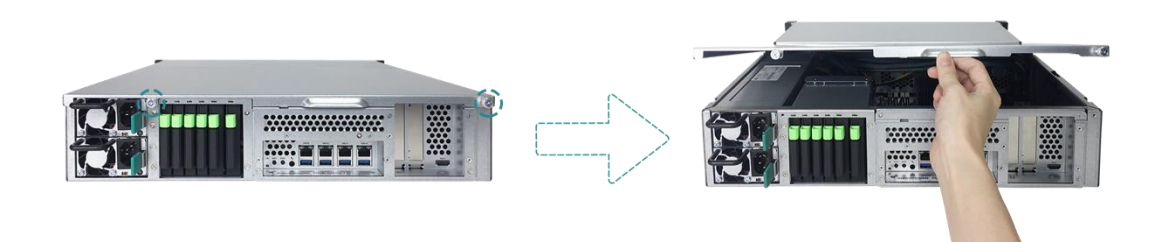

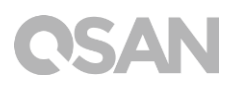

- 3. 移除线材及风扇模块。
	- 请小心拆下固定于线扣上的线材,请注意不要碰触到其他内部零件。

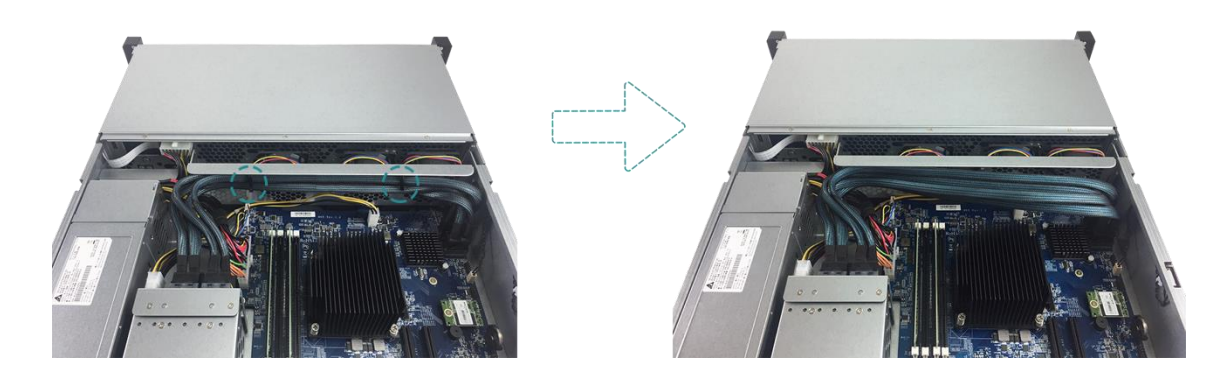

握住风扇模块两端,向上提起取出风扇。

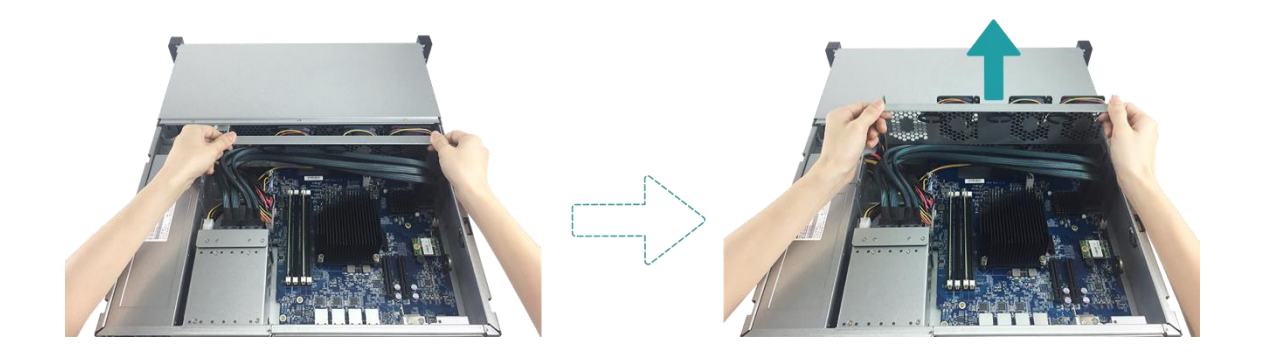

- 4. 准备新的风扇进行更换。
	- 将风扇连接器对准主板上的连接器。

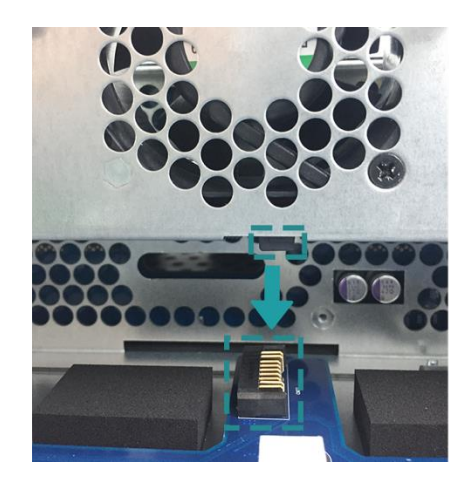

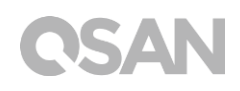

请参考下图将风扇模块对齐两旁轨道。

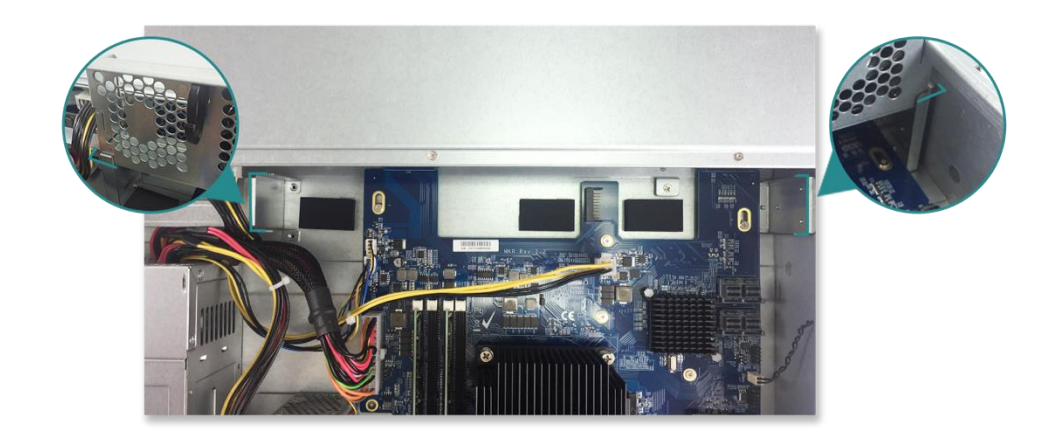

平均施力将风扇模块推入至底,并将线材固定于线扣上。

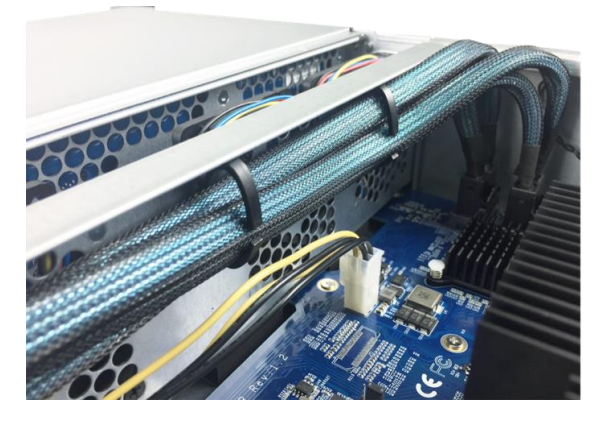

- 5. 放回您在步骤 2 取下的后方上盖。
	- 将上盖侧边的卡勾对准机壳边缘的勾槽,并将后方上盖推回原位。

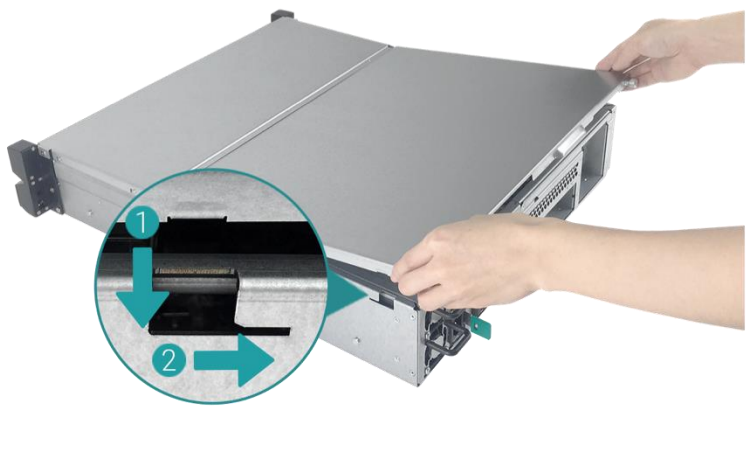

将位于后方的螺丝锁紧以固定上盖。

#### <span id="page-33-0"></span>3.5. 更换电源供应器

XCubeNAS 出厂时会配置两颗备援的电源供应器,当故障时可热插拔进行更换。若您的电源 供应器无法正常运作时,请依照以下步骤进行更换:

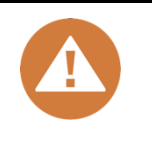

#### **警告:**

电源供应器相当重且脆弱,请使用双手进行拆卸或移动。建议于平稳的表 面上进行操作,以免损害装置。

1. 从需更换的电源供应器上移除电源线。

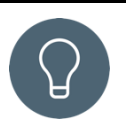

#### **提醒:**

当电源供应器发生异常时系统会发出长「哔」声,您可以按下**关闭按钮**来 关闭声音。

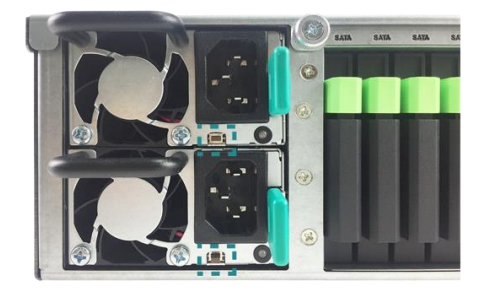

- 2. 移除电源供应器。
	- 依照下图指示方向,推压电源供应器退出杆。
	- 从 XCubeNAS 中拉出电源供应器。

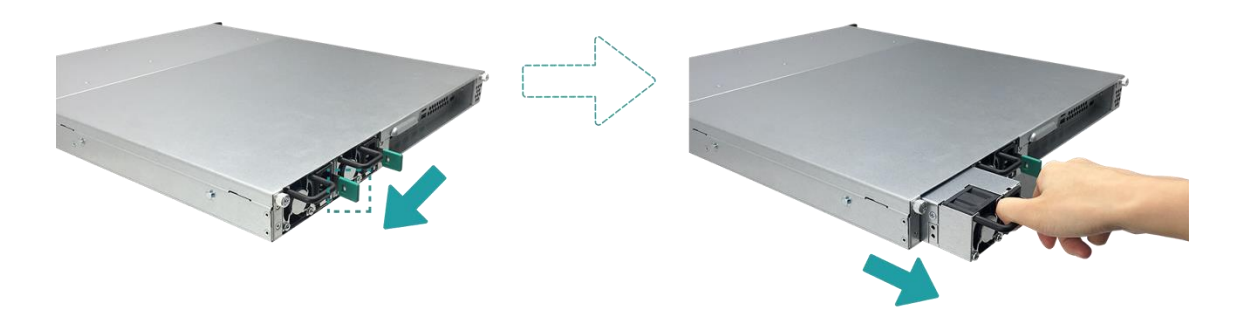

3. 将您准备好的全新电源供应器推入插槽内,直至听到「喀」声。请确认电源供应器的方向 是否正确,以防止任何可能的损坏。

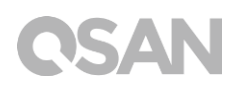

#### <span id="page-34-0"></span>3.6. 安装导轨

导轨为选配套件。若您订购了导轨套件,请按照以下机架说明进行安装。如果您希望购买与 XCubeNAS 兼容的 AA612508 系列导轨, 请联系 QSAN 授权的经销商。

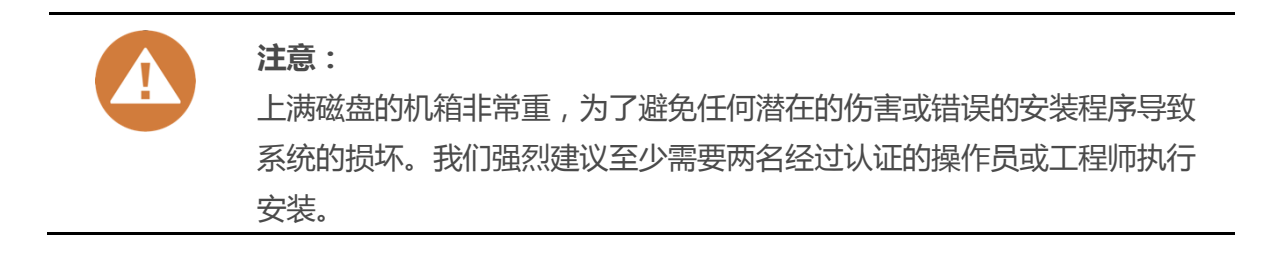

1. 按下导轨锁定按钮后将内侧支架抽出,并调整中间导轨至原先位置。

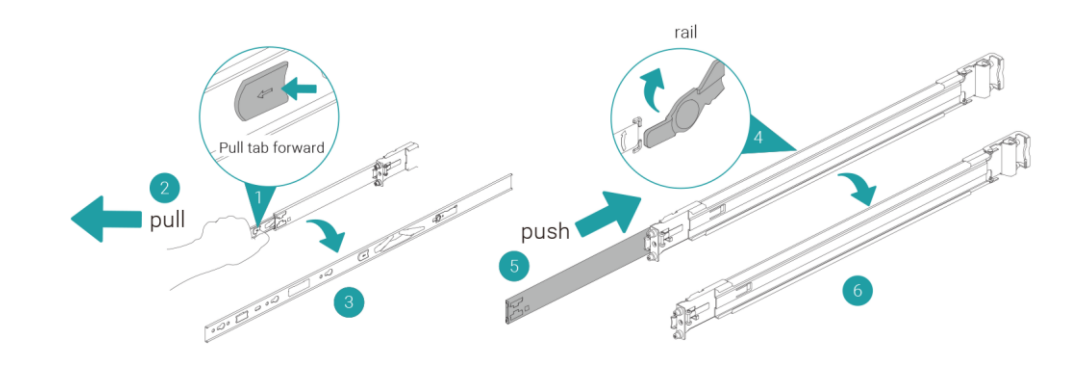

2. 将内侧支架安装于机器两侧。

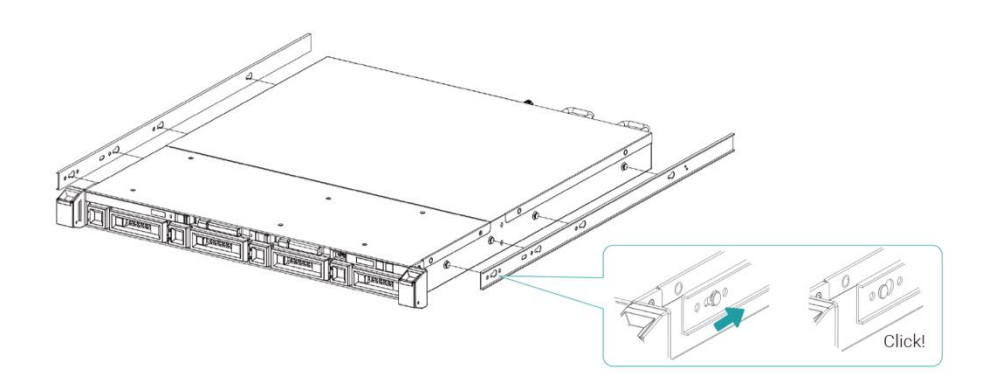

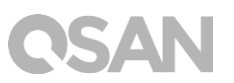

3. 将导轨前端插入机架,并固定后端弹簧片。重复步骤直到安装完左侧及右侧导轨。

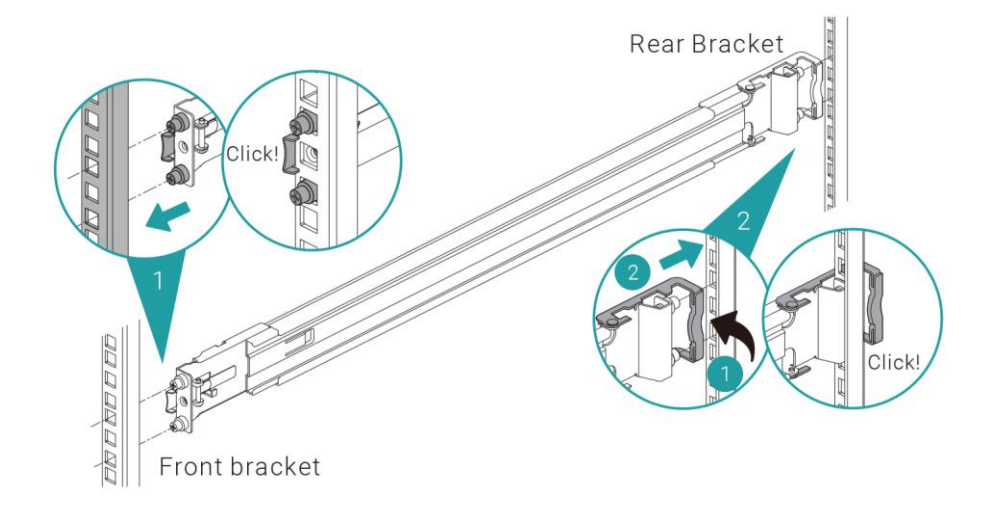

4. 使用两颗 M5 螺丝分别将支架固定于两侧导轨中央。(为了确保机器安全,您可以利用额 外的四颗 M4 螺丝将支架固定于导轨上。)

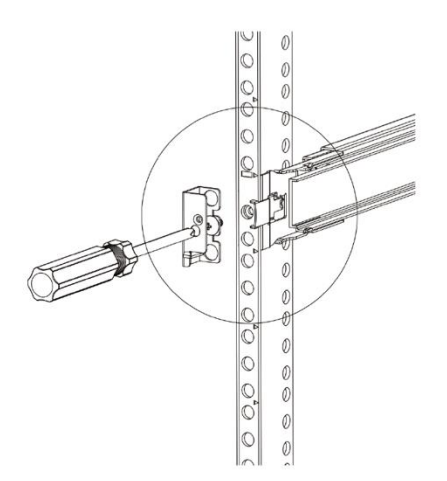

# **CSAN**

- 5. 依据以下步骤将机器正确安装于导轨上方。
	- 将中间导轨完全拉出至锁定位置。
	- 2 将内侧滚珠轴推至导轨前方进行固定。
	- 3 将机器推入机架。
	- 当机器无法持续推进时,推开导轨锁定按钮进行解锁,并再将机器完全推入机架。
	- 调整机器位置,并确认已将支架固定于机架耳朵上。(您无需使用任何工具,即可利用 机架耳朵轻易地将机箱拉出。)

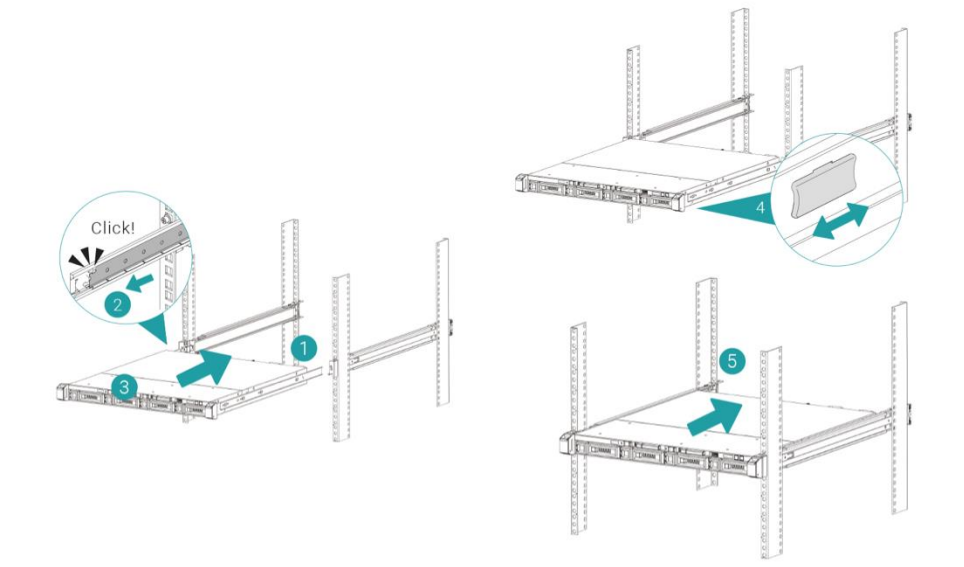

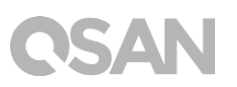

#### <span id="page-37-0"></span>3.7. 连接网络线

XN5012R 配置四个千兆网络端口。若您想更了解如何进行网络线配置,请参考下列图示: **a. 连接一条网络线至单一主机**

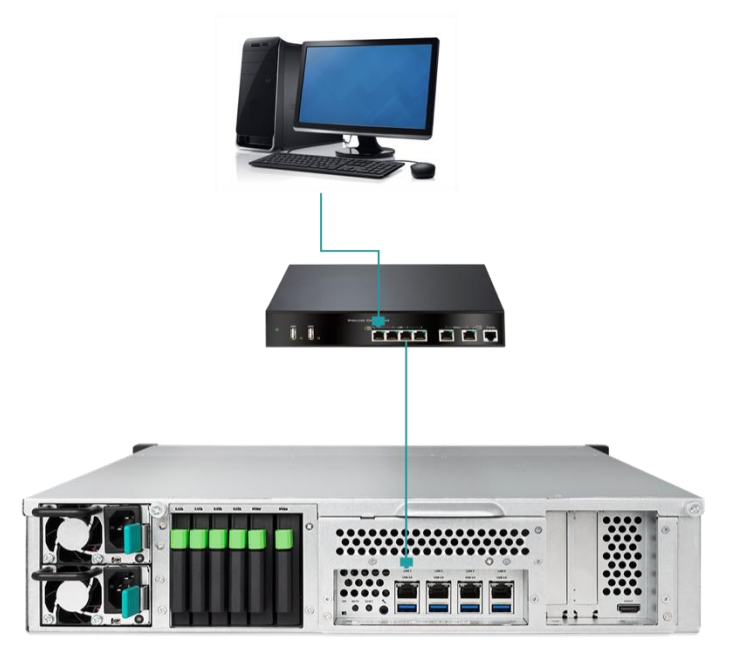

**b. 连接多条网络线至多台主机**

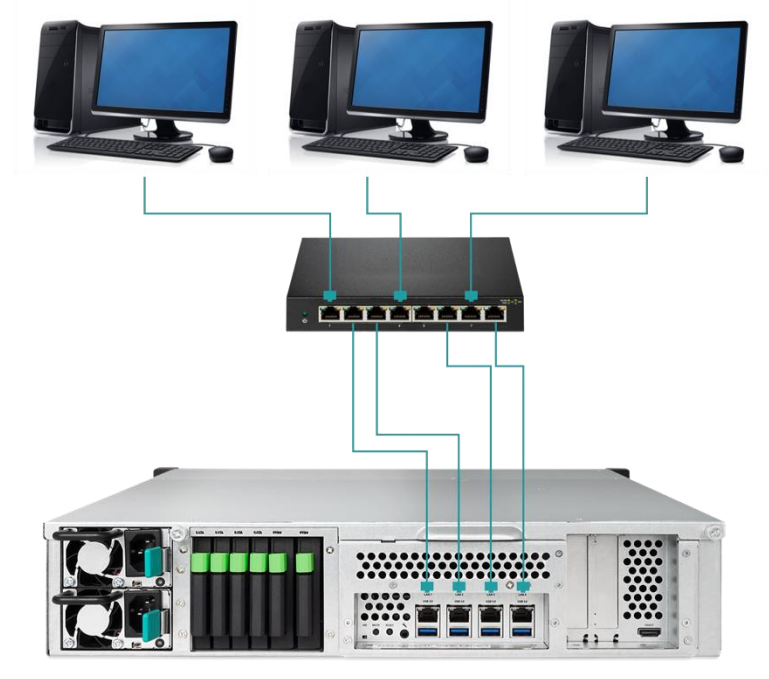

**c. 利用 Thunderbolt 3 传输线直接连至主机**

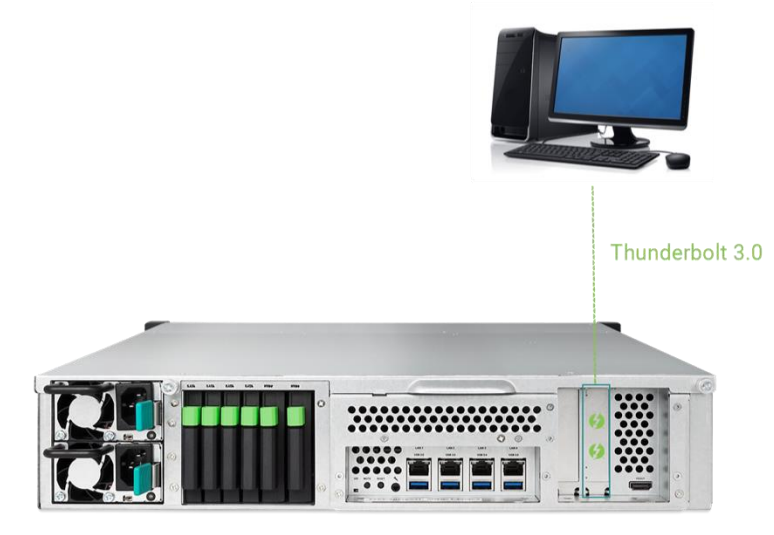

### <span id="page-38-0"></span>3.8. 启动 XCubeNAS

在启动您的 XCubeNAS 之前,请先确认是否已完成以下工作:

- 1. 将电源线两端分别接上上 XCubeNAS 电源端口与插座。
- 2. 利用网络线将您的 XCubeNAS 接上交换器、路由器或集线器。

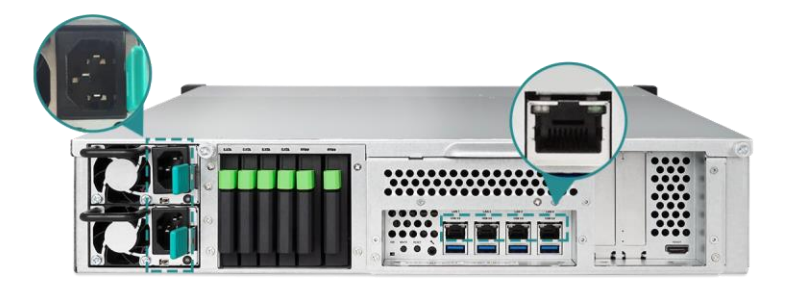

### TS AL

3. 按下电源按钮以开启 XCubeNAS。

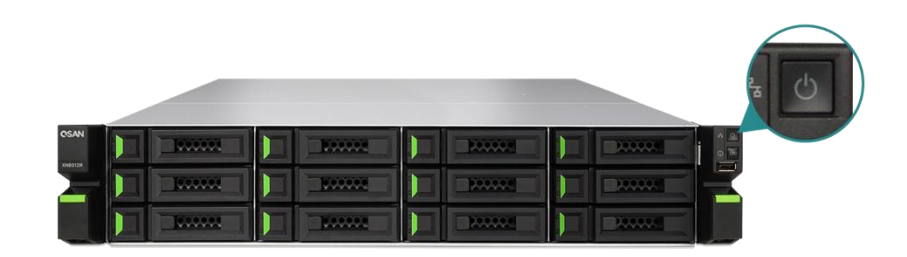

现在您的 XCubeNAS 已经启用,可被连接至网络的计算机侦测到。

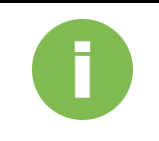

#### **相关信息:**

原厂电源线的电压为所需最小值,如须再额外购买电源线,请先确认可支 持的电压范围是否与原厂电源线相同或更高,以确保您的使用安全。

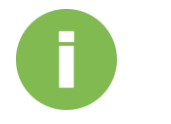

#### **相关信息:**

以下项目为操作 XN5012R 时的注意事项:

温度:

- 作业温度 0 to 40°C
- 运送温度 -10°C to 50°C

相对湿度:

- 作业相对湿度 20% to 80% (非冷凝状态)
- 非作业相对湿度 10% to 90%

### <span id="page-40-0"></span>4. 寻找并安装 QSM

完成硬件安装步骤后,您将可于网络上搜寻您的 NAS,并进行 QSM 系统安装。请依循以下 步骤:

- 1. 开启您的 XCubeNAS。
- 2. 使用一台与 XCubeNAS 相同网域的计算机,开启网页浏览器。并利用以下任一方式寻找 您的 XCubeNAS:
	- a. Web Finder: [find.qsan.com](file:///D:/Peggy/HW%20spec/Hardware%20Manual/翻譯/Cht/find.qsan.com) (请确认您的 XCubeNAS 已正常连上网络)

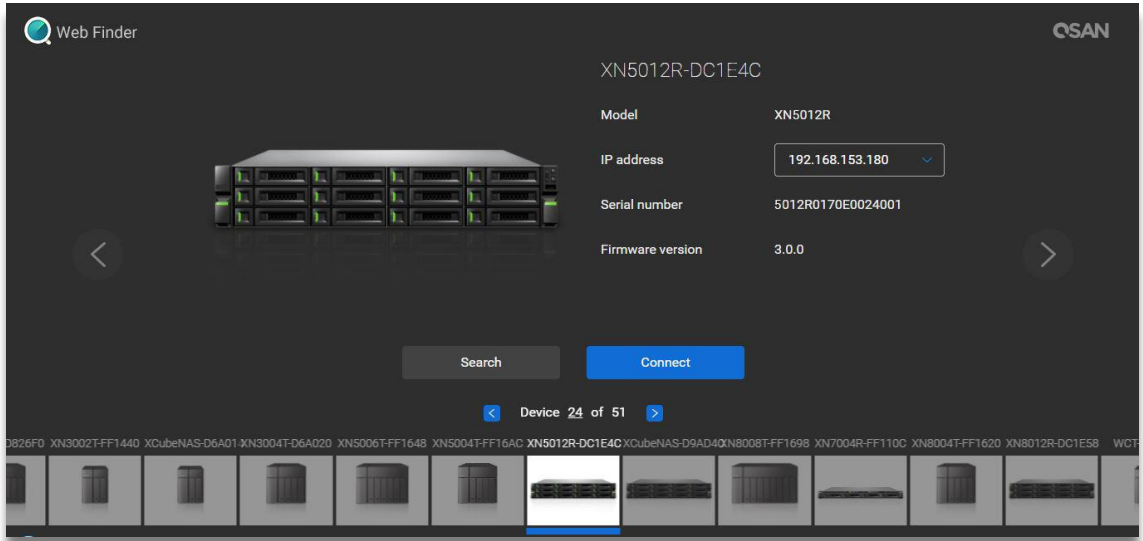

b. 如果您的 XCubeNAS 无法正常连上网络,请前往 QSAN 官网下载 XFinder 应用程序: <https://www.qsan.com/zh-tw/download.php>

# **QSAN**

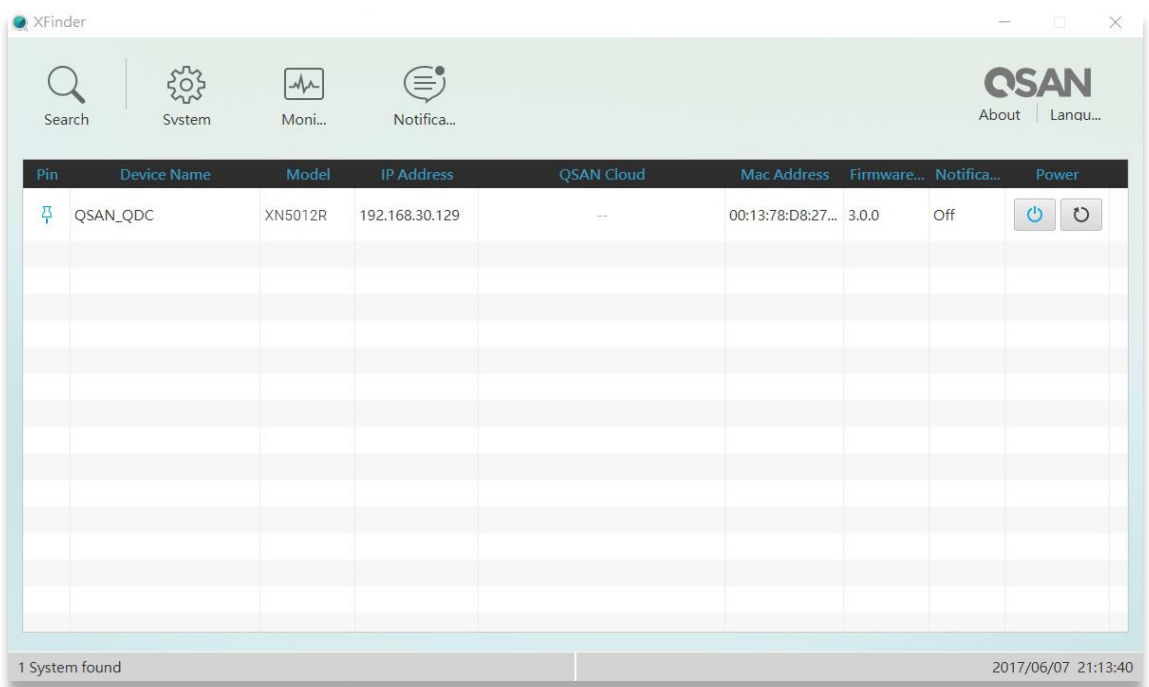

3. 在 Web Finder 上选择您的机器,单击「联机」按钮;或是在 XFinder 上双击您的机器项 目,将会进入欢迎页面。

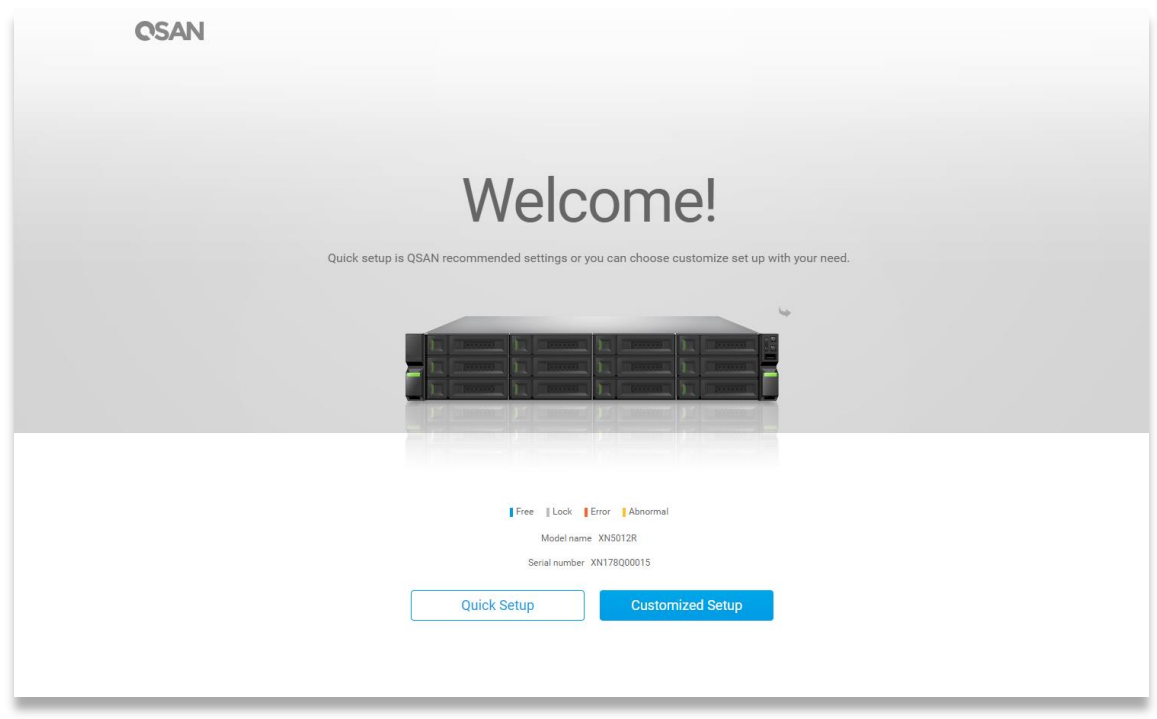

4. 点选 「快速安装」或是「自定义安装」按钮开始进行系统安装。

- 5. 若您不小心在「快速安装」时离开安装画面,系统会再一次回到欢迎页面并重新进行安装。
- 6. 当完成「快速安装」后,请以默认的 admin 账号及您所建立的密码进行登入。

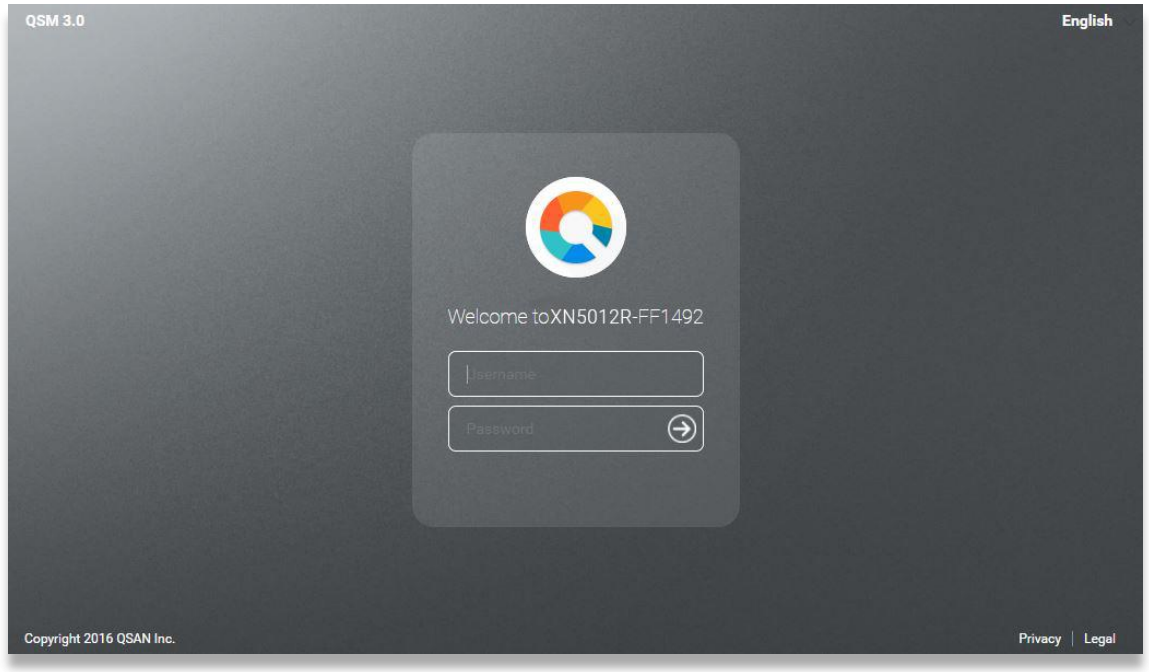

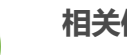

#### **相关信息:**

- 1. 使用 Web Finder 安装 QSM 时, XCubeNAS 必须连上因特网。
- 2. XCubeNAS 与您的计算机必须在同一个网域内。

3.若无法搜寻到您的 XCubeNAS, LAN 1 的默认 IP 地址为 169.254.1.234。

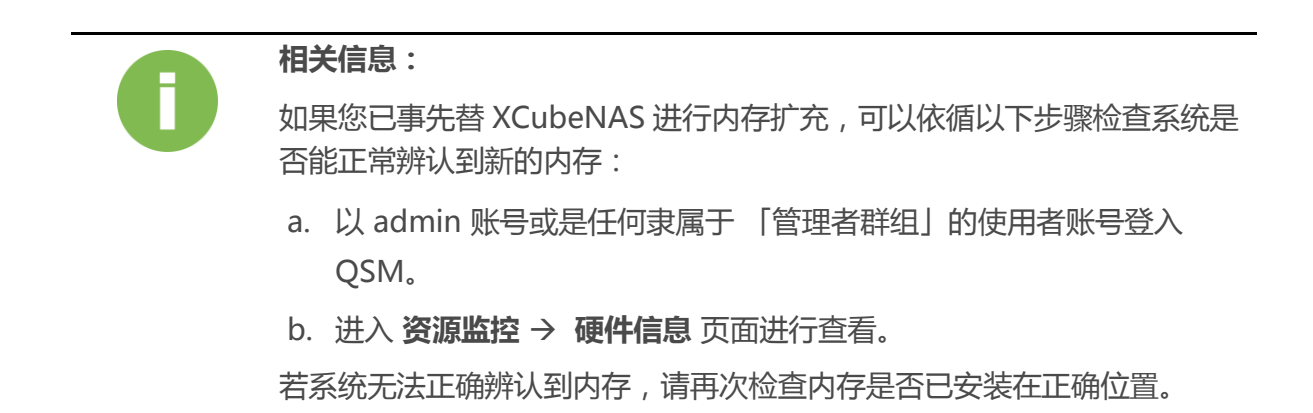

### **QSAN**

### <span id="page-43-0"></span>5. 重新启动 / 关闭 / 注销 QSM

若您希望将 QSM 重新启动、关机或注销,请依循以下步骤进行操作:

1. 重新启动 / 关闭 QSM: 若要将 QSM 重新启动或关闭, 请点开桌面左上角的 QSAN 标志 选单;在清单中选择「重新启动」或 「关机」选项,并在窗口中点选 「确认」 。

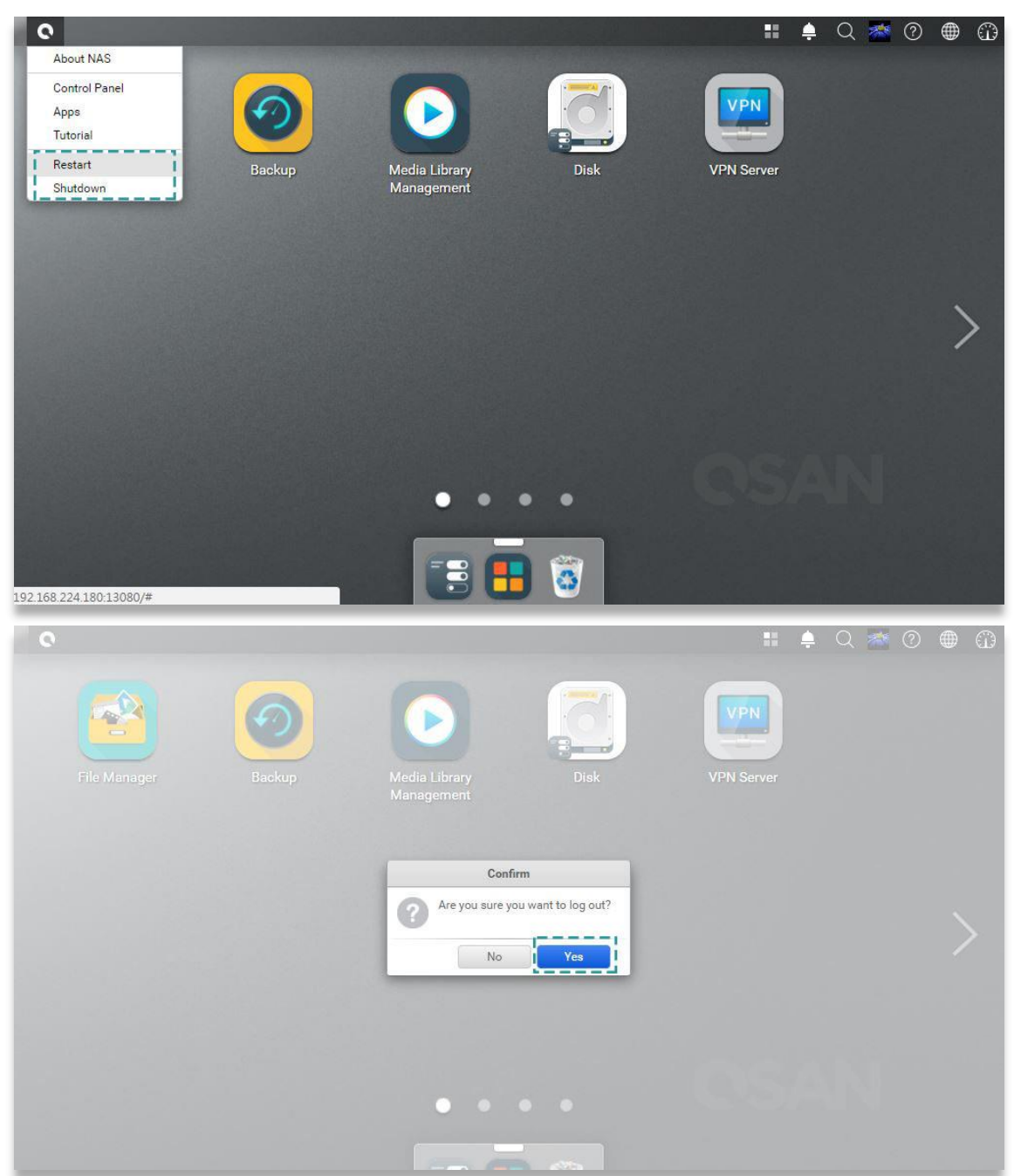

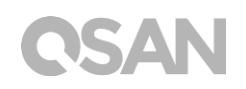

2. 注销:点开桌面右上角的 「用户信息」选单;在列表中选择「注销」选项,并在窗口中 点选「确认」后即可注销。

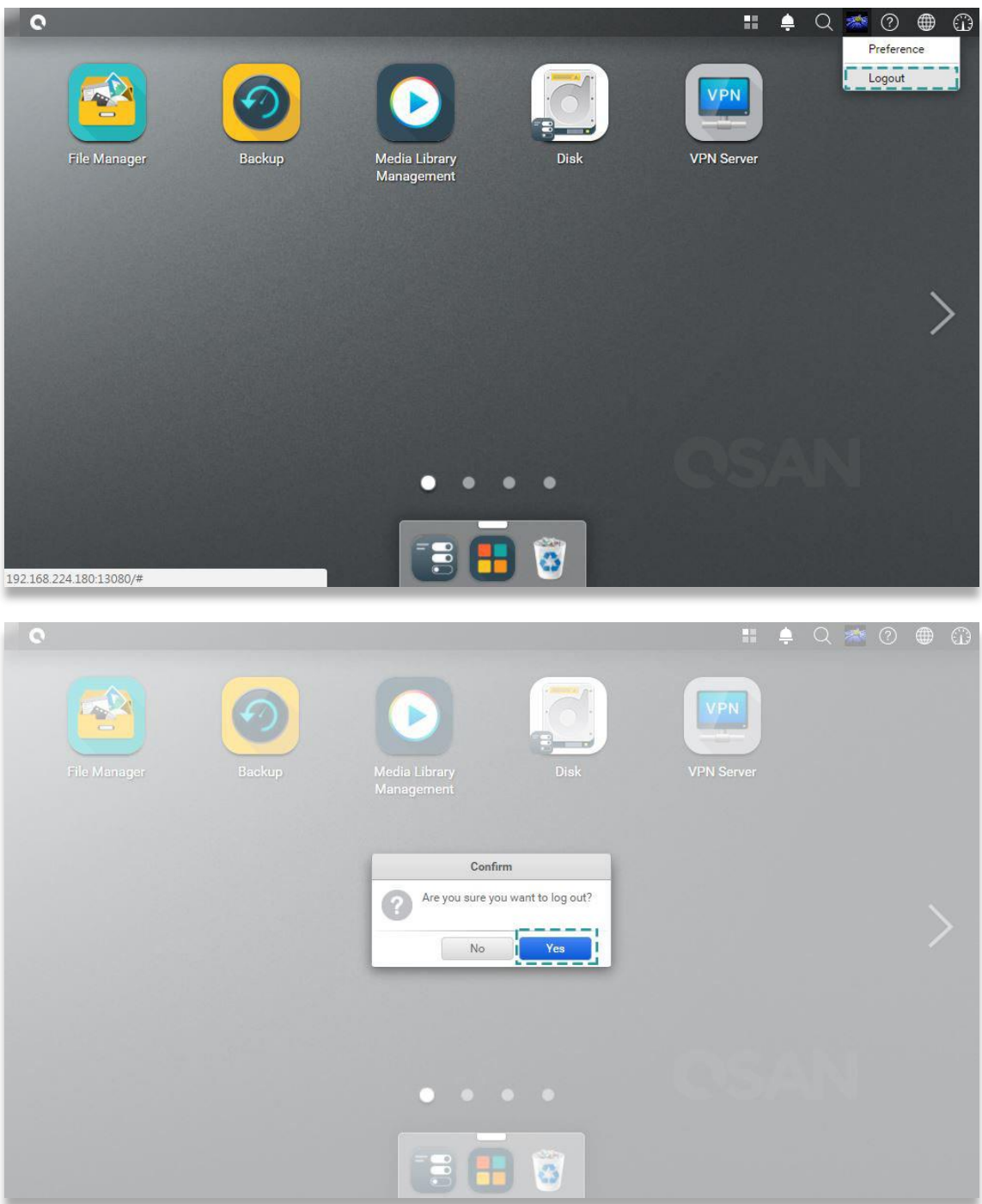

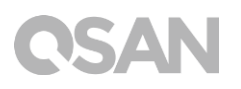

### <span id="page-45-0"></span>6. 恢复原厂设定

若您希望将 XCubeNAS 恢复至出厂默认值,请依循以下步骤进行操作:

利用机器后方的「重置按钮」进行系统重置:

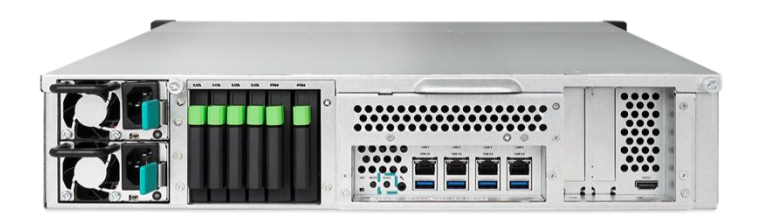

- 1. 重置网络设定:按下「重置按钮」 3 秒,系统会发出 1 声短哔声。以下设定将会依序恢 复成默认值:
	- 重置 Admin 密码为:1234。
	- 重置网络服务器为:DHCP。
	- 重置所有数据服务端口回默认值(所有数据服务均会被启动) 。
	- 暂停虚拟网络 ( VLAN )。
	- 删除所有虚拟交换器 ( Vswitch )。
	- 停止端口聚合 ( Port trunking ) 设定。
	- 当所有设定都被清除后,将会重新启动 XCubeNAS。
	- 注销 QSAN Cloud 服务。
	- 重置 DNS 设定。
	- 重置 DDNS 和 UPNP 设定。

- 2. 重置所有设定值: 按下 「重置按钮」 10 秒, 系统将会在第 3 秒时发出 1 声短哔声, 接 着在第 10 秒时发出 1 声长哔声。以下设定将会依序恢复成默认值(包含管理者密码及所 有网络设定) :
	- 重置所有网络设定回出厂默认值。
	- 重置所有系统设定回出厂默认值。
	- 删除所有账号、群组、文件夹权限及 ACL 权限设定。
	- 清除所有存取限制清单 ( 安全 → 访问控制 )。
	- 删除所有备份任务。
	- 删除所有 **Cloud Sync** 备份任务。
	- 删除所有 VPN 设定。
	- 重置 **网站服务器** 设定为默认值。
	- 删除所有 **病毒防护** 设定。
	- 重置 SQL 设定。
	- 删除所有 **媒体数据库** 索引数据。
	- 当所有设定都被清除后,将会重新启动 XCubeNAS。

利用 QSM 进行系统重置:

您还可以透过 QSM 将机器恢复为出厂默认值,请依循以下步骤:

- 1. 进入 **控制台 → 系统 → 维护 → 系统恢复** 页面。选择以下任一选项进行操作:
	- a. 重置网络设定: admin 密码, 以及所有网络设定将会被重置。
	- b. 重置所有设定:整个系统设定将会被重置 (包含 admin 密码及所有网络设定)。
	- c. 初始化 XCubeNAS:所有设定将会恢复至出厂设定,系统设定值和所有数据被 清除。而系统将会自动重新启动,并回到 「快速安装」 页面。

### AN

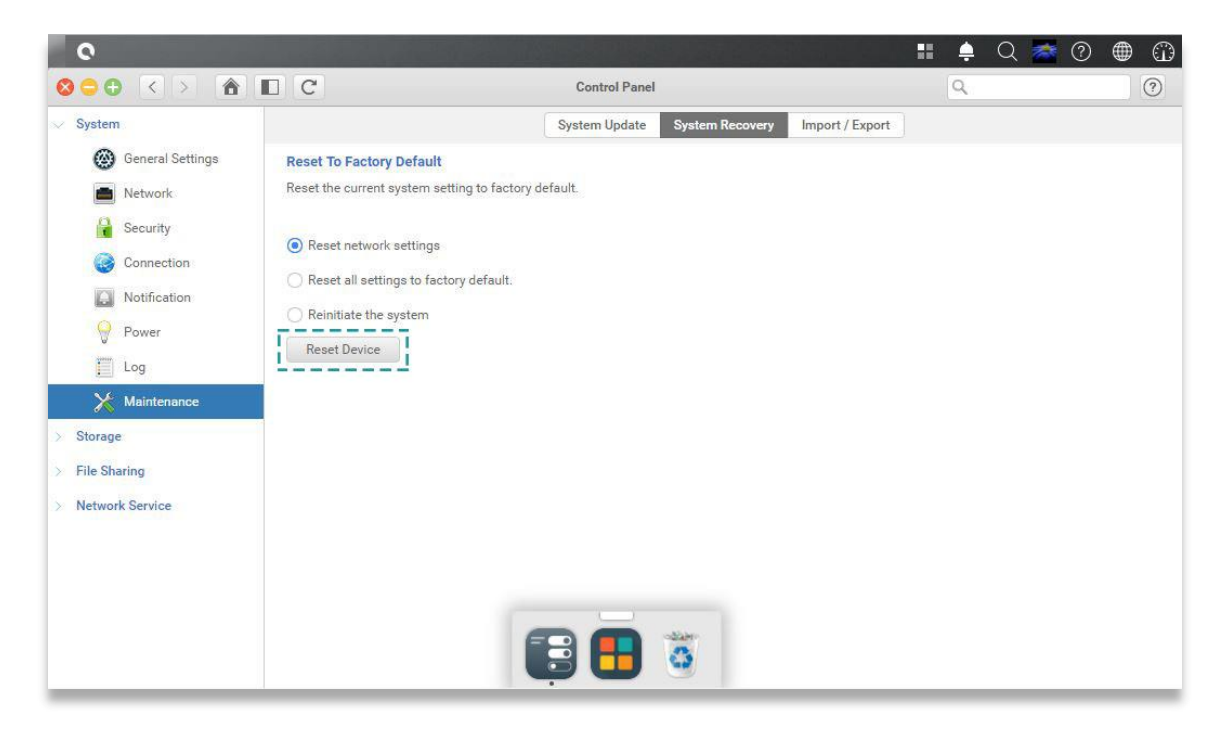

2. 点选「重置装置」按钮进行重置。

<span id="page-48-0"></span>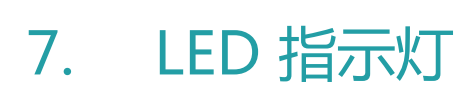

QSAN

XN5012R 在机器前、后面板上都有设置 LED 指示灯。请参考以下表格内容及定义:

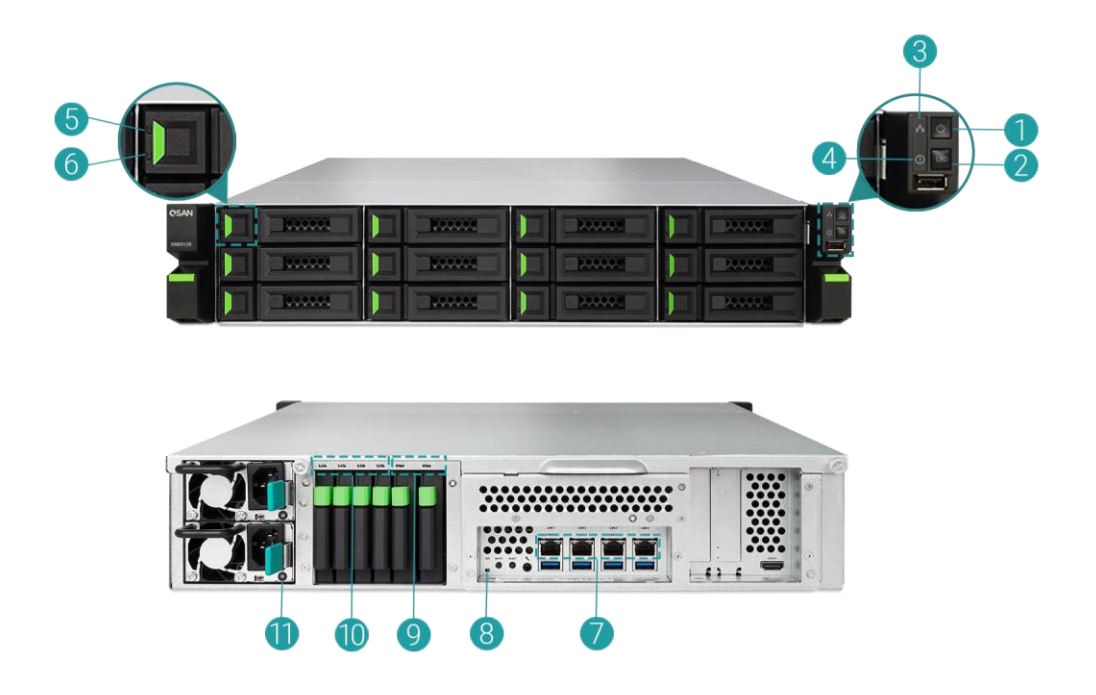

表格 7‑1 系统控制钮和指示灯说明

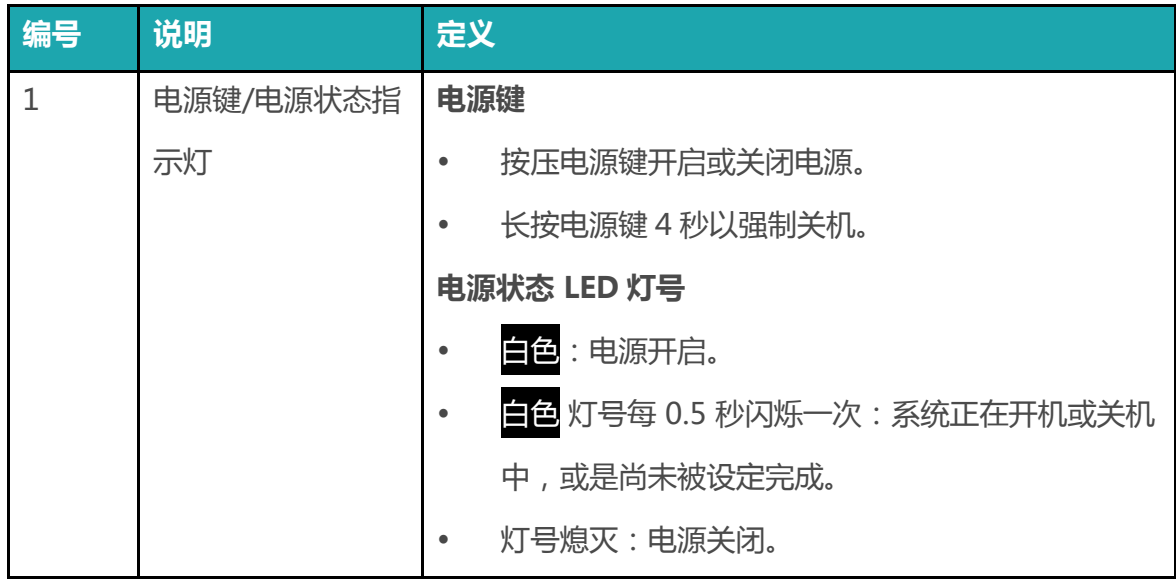

# **CSAN**

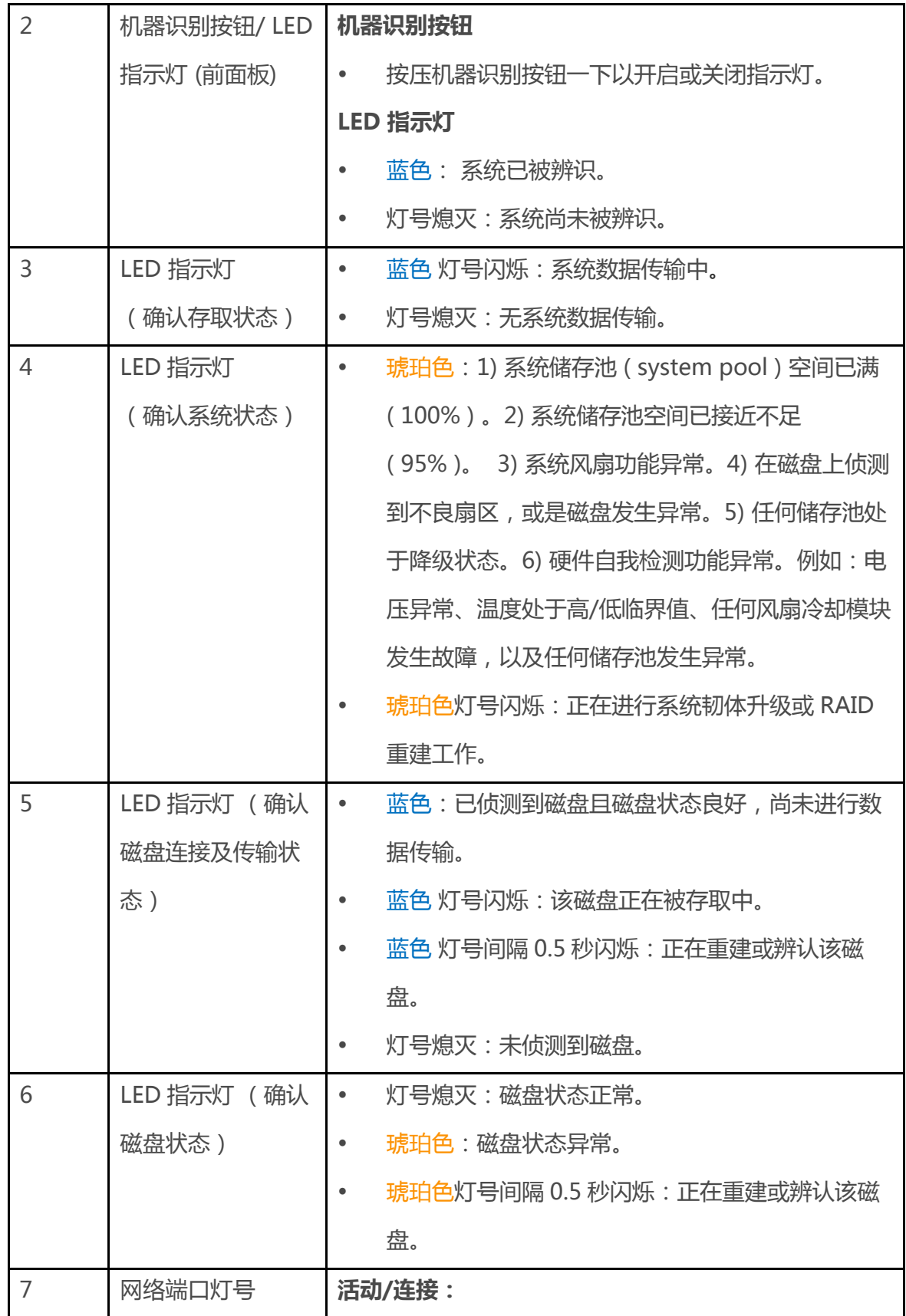

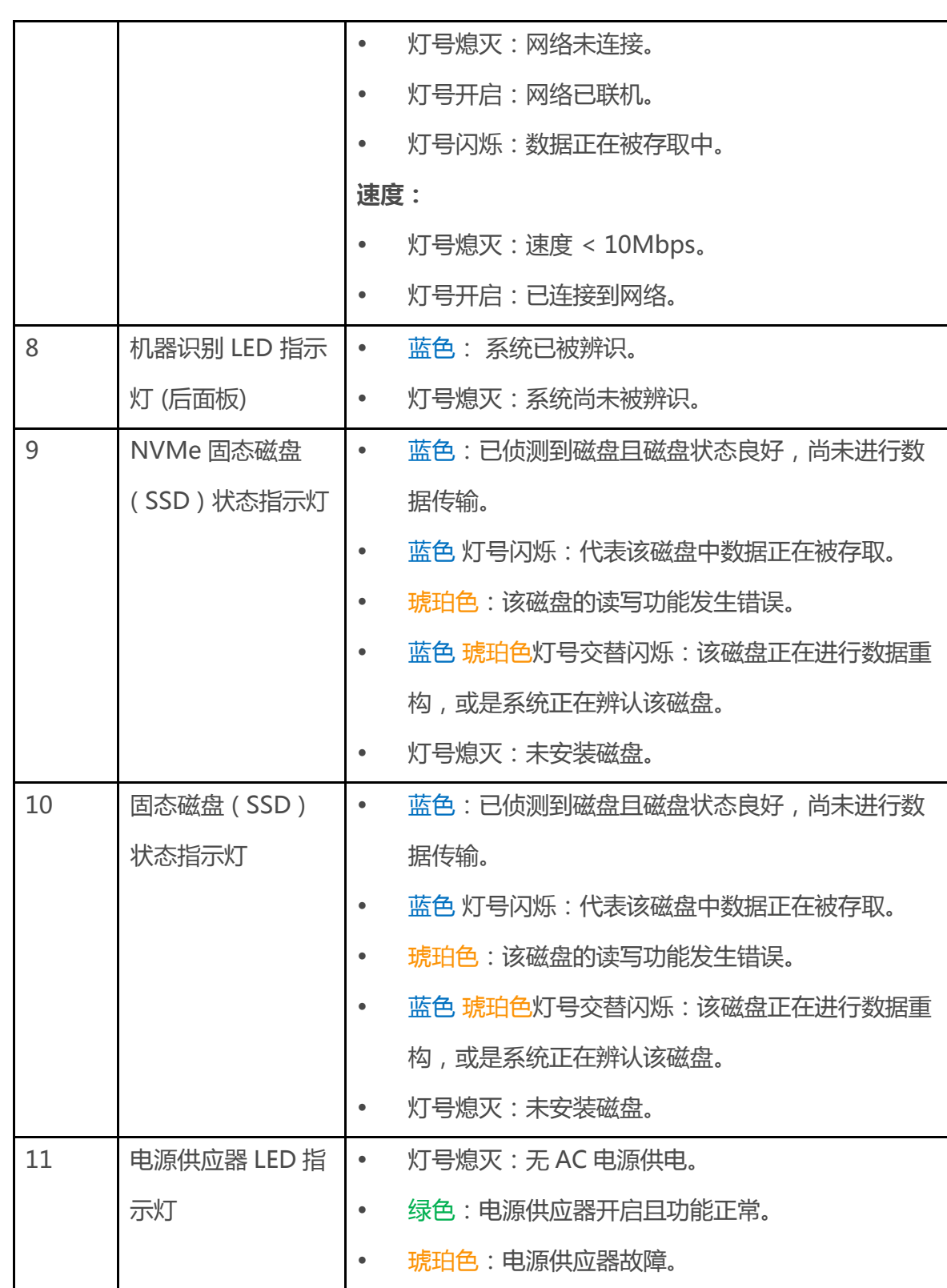

**CSAN** 

### <span id="page-51-0"></span>8. 蜂鸣器指示灯

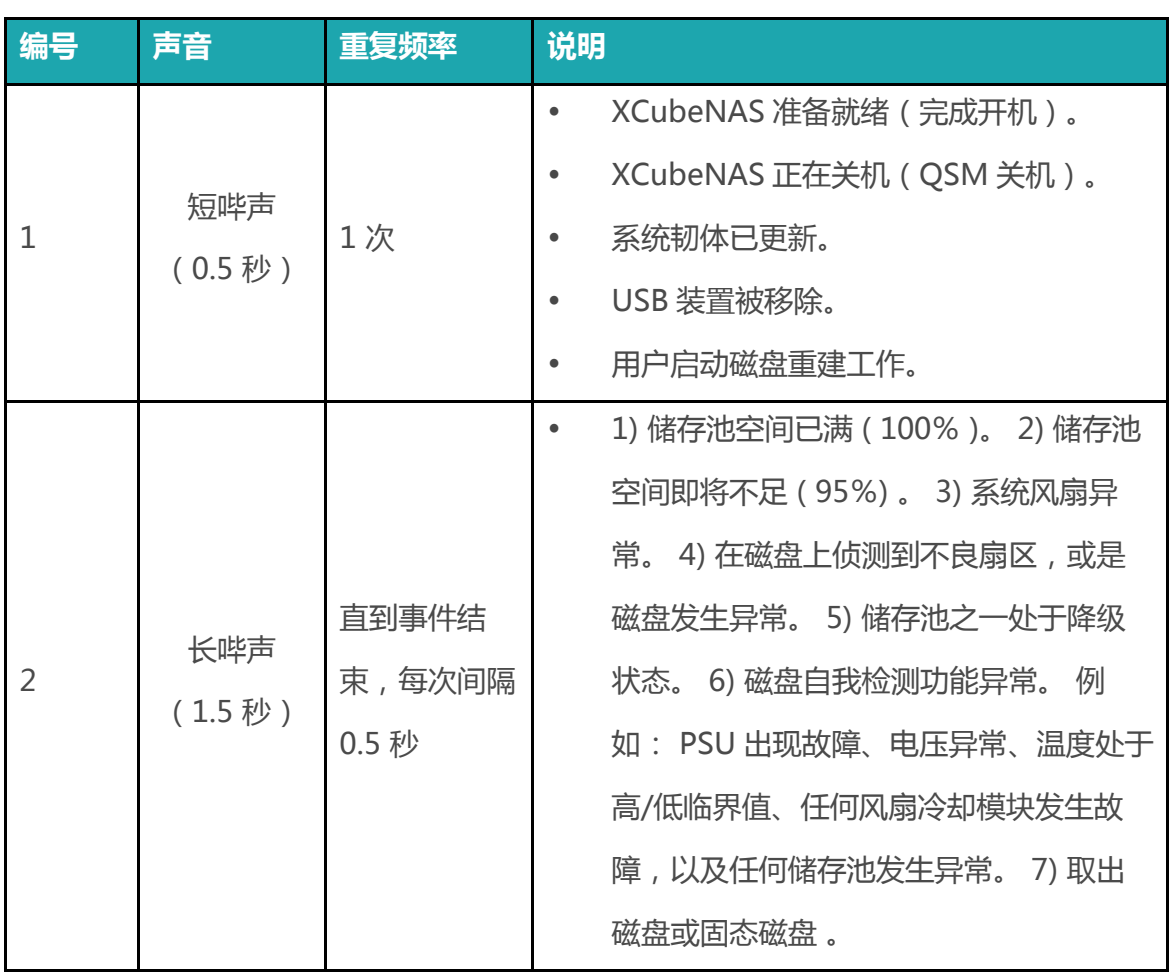

**注意一:**当一个事件触发蜂鸣声后,直到该事件结束前,下个事件不会再次触发蜂鸣声。 **注意二:**如果从 QSM 上开启禁用蜂鸣器功能,则蜂鸣声不会被触发,您只能透过 QSM 上 的 **通知中心** 检查错误讯息。

### <span id="page-52-0"></span>9. 部署拓扑

本章将说明 XCubeNAS 的详细部署拓扑。 您可以为 XCubeNAS 规划适合您的部署方式, 以 扩充储存空间。XCubeNAS 最多可支持 226 颗硬盘,并支持双信道备援设计,即使其中一条 扩充设备缆线受损,系统也能正常运作。

#### <span id="page-52-1"></span>9.1. 部署原则

下表呈现 XCubeNAS 及所支持的扩充柜建置规则。在执行系统部署之前,请参考下表中的最 大扩充柜数量以及磁盘数量限制。

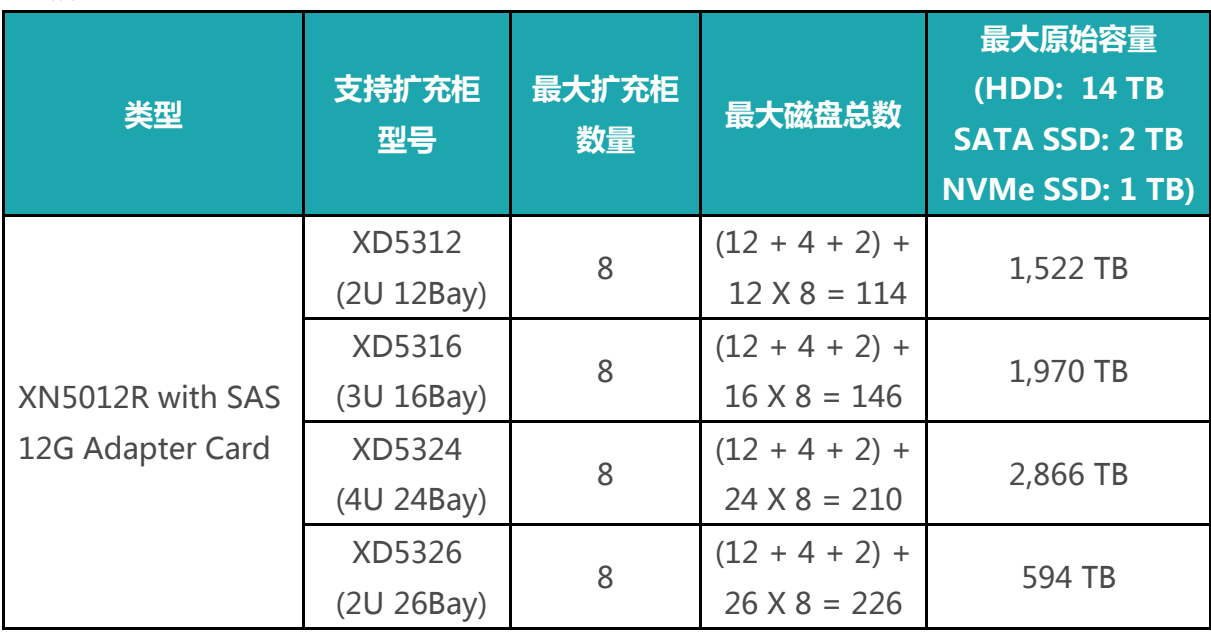

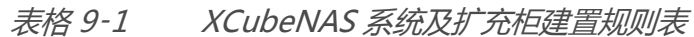

#### **相关信息:**

有关 XCubeNAS 扩充柜配置请见 附件: [建议的扩充设备列表](#page-62-2)

### QSAN

#### <span id="page-53-0"></span>9.2. 部署您的装置

请依照以下步骤扩充您的储存空间:

- 1. 请依照章节 3.3 的步骤安装您的 SAS 扩充卡 (章节 3.3. 安装扩充卡)。
- 2. 透过 SAS 扩充卡和 SAS 传输线,将您的 XCubeNAS 连接到一个或多个扩充柜。 以下 图示说明不同的扩充方式:

#### **a. 单信道联机配置**

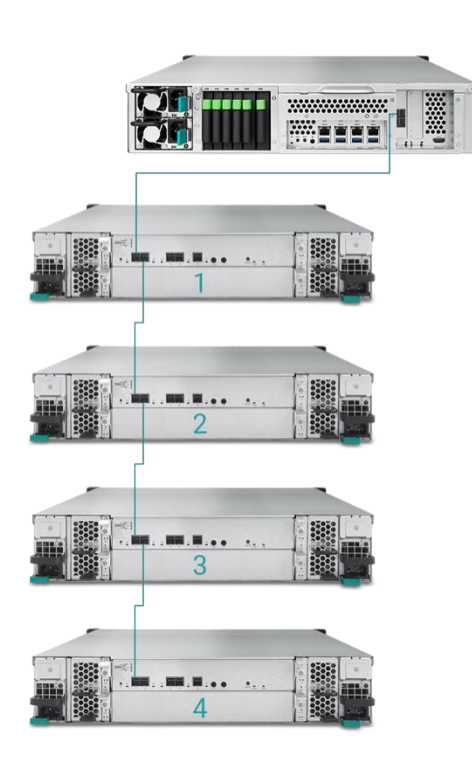

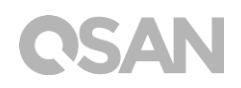

#### **b. 双信道联机配置**

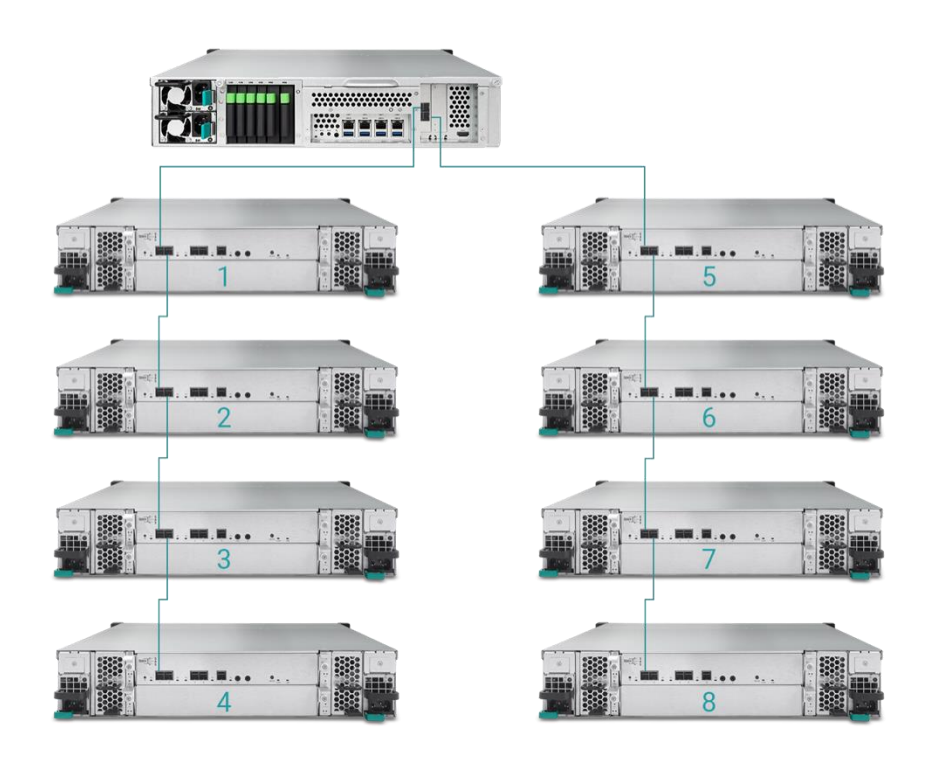

3. 当连接到扩充柜后,您可以至 QSM → 控制台 → 储存 → 总览 → 扩充柜地图 检查您的 部署拓扑配置。

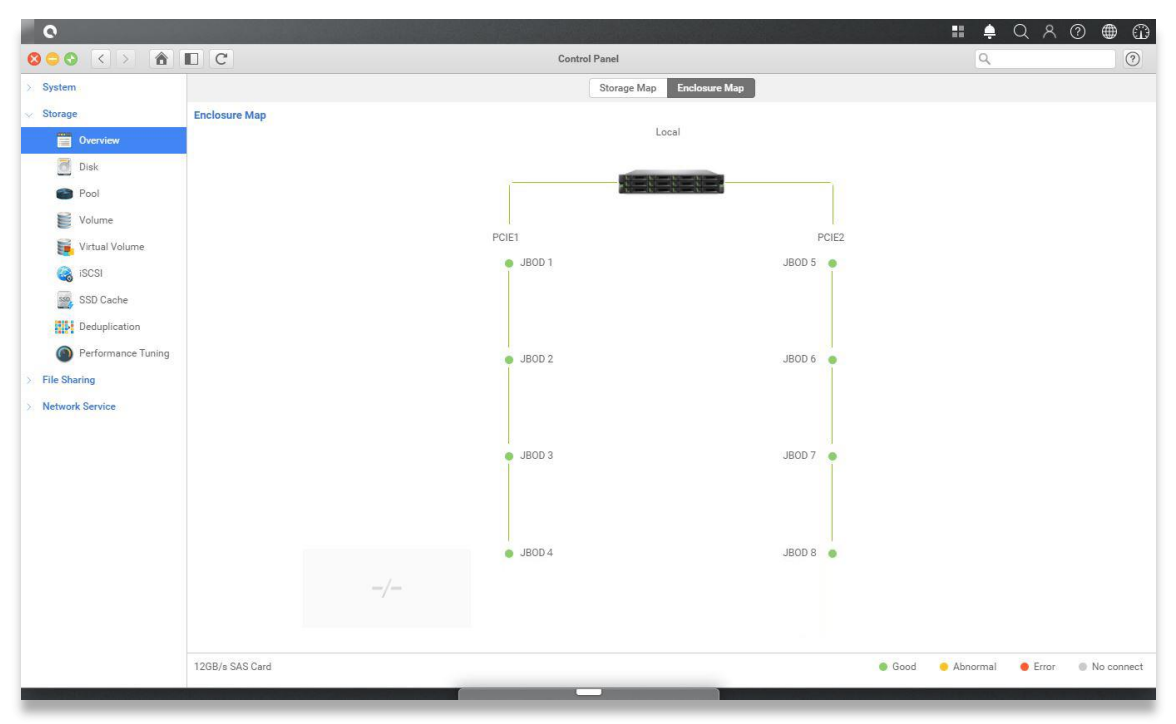

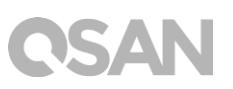

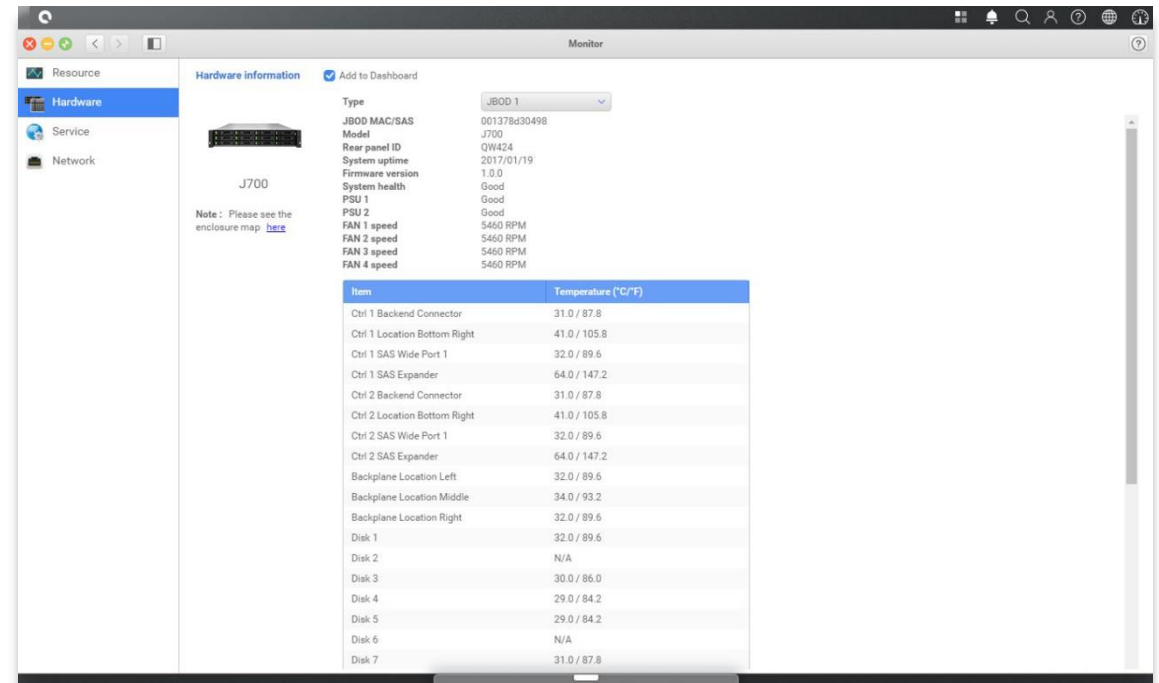

4. 您也可以至 QSM → 资源监控 → 硬件信息 检查您的扩充柜状态。

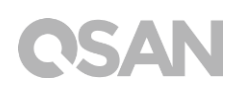

### <span id="page-56-0"></span>10. 快速维护

本章节提供现场可更换零件(Field Replaceable Unit, FRU)或选配产品的拆卸及安装说明。 在零件故障的情况下,任何 FRU 组件都可以在无停机状态下进行抽换。 如果在操作 XCubeNAS 时遇到任何关于零件的问题,请参考相关章节并依照步骤排除障碍。

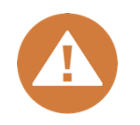

#### **注意:**

我们强烈建议必须由经过授权的维修人员进行维修操作。请勿尝试进行本 章节叙述之外的操作,以免因为不正确的操作导致系统损坏,可能会影响 您的保固权益。若您不确定您的系统问题,请联系 QSAN 客户技术服务部 以取得相关协助:

- 网站 : [http://www.qsan.com/en/contact\\_support.php](http://www.qsan.com/en/contact_support.php)
- 电话:+886-2-7720-2118 (分机 136)

(服务时间: 09:30 - 18:00,周一至周五,UTC+8)

- Skype, Skype 账号: qsan.support (服务时间:09:30 - 02:00,周一至周五,UTC+8,夏令时间: 09:30 - 01:00)
- QSAN 客户技术服务部 Email: [support@qsan.com](mailto:msupport@qsan.com)

### QSAI

#### <span id="page-57-0"></span>10.1. 更换风扇模块

XCubeNAS 配置无需使用工具即可更换的风扇模块,当您的风扇发生异常状况时,可轻易更 换。若风扇模块无法正常运作时,您可在 **资源监控 → 硬件信息** 页面上的「系统健康」以及 「风扇转速」字段皆会显示「错误」;您也可以透过点击桌面右上方的 **仪表板** 来检查状态, 页面上的「系统状态」也会显示「错误」以及相关信息 :「风扇 (编号) 无法正常运作」。

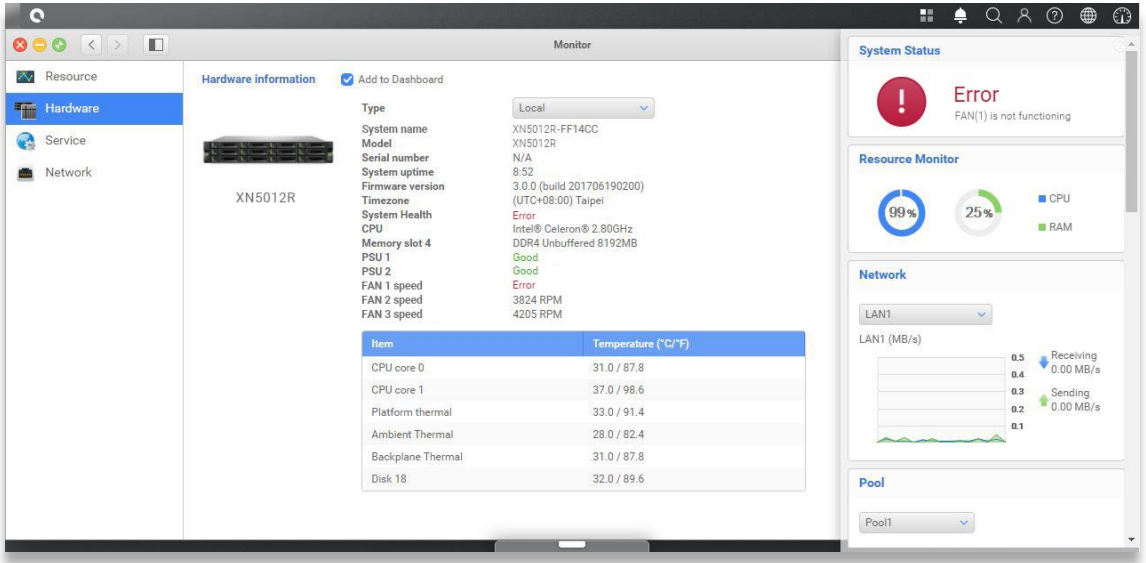

若您看到上述所显示的讯息,代表您需要立即更换风扇模块,请参考章节 3.4 [更换系统风扇](#page-30-0) 进行相关操作。当风扇更换完成后,您可以在 QSM 上面看到该风扇每分钟的转速(RPM) 信 息。

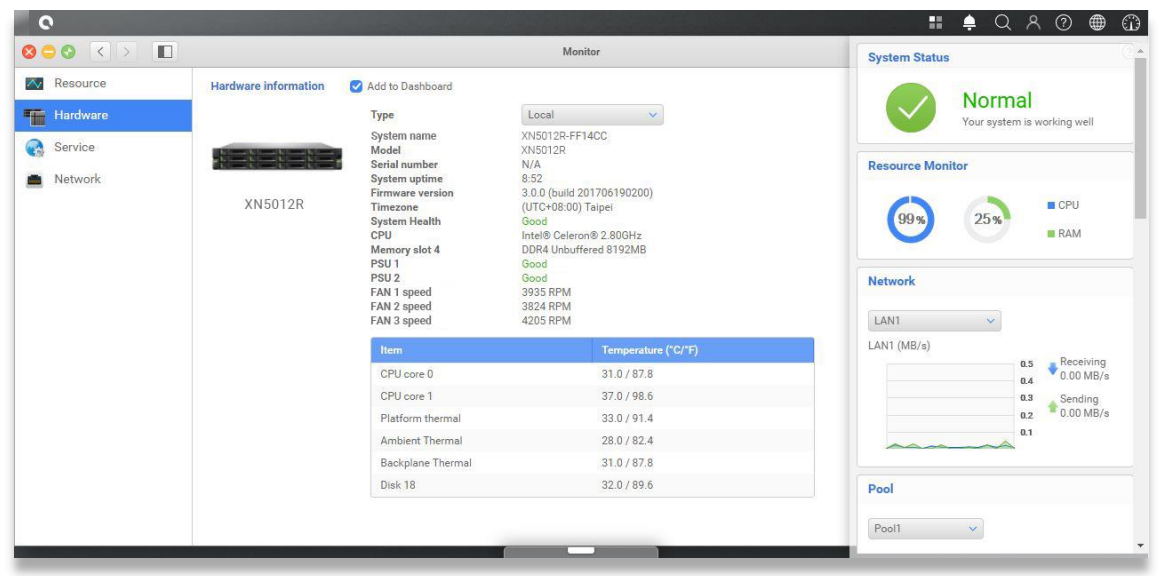

# QSAN

#### <span id="page-58-0"></span>10.2. 更换电源供应器

XCubeNAS 配置两个备援电源供应器 (PSU),当电源供应器故障时,您可以热插拔进行更换。 若电源供应器本身或其内部风扇无法正常运作时,您可以利用以下方式检查其状态:

- 1. 电源供应器:指示灯灯号转为 琥珀色。
- 2. QSM 系统: 当电源供应器无法正常运作时, 在 资源监控 → 硬件信息 页面上的 「系统 健康」以及「电源供应器」字段会显示「错误」;您也可以透过点击桌面右上方的 仪表 板 来检查状态,页面上的「系统状态」也会显示「错误」以及相关信息 : 「PSU (编号) 无法正常运作」。

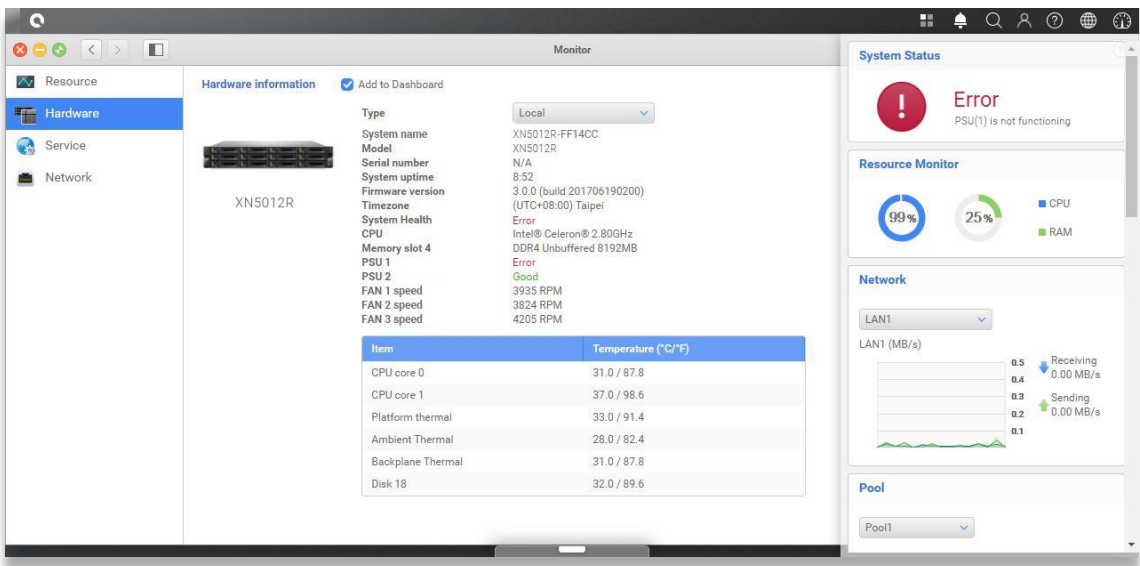

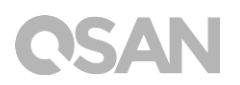

若您看到上述所显示的错误讯息,代表您需要立即更换电源供应器,请参考章节 3.5 [更换电](#page-33-0) [源供应器](#page-33-0) 进行相关操作。更换完成后, 电源供应器指示灯灯号将会自动转为绿色, 并且在页 面上显示「良好」状态。

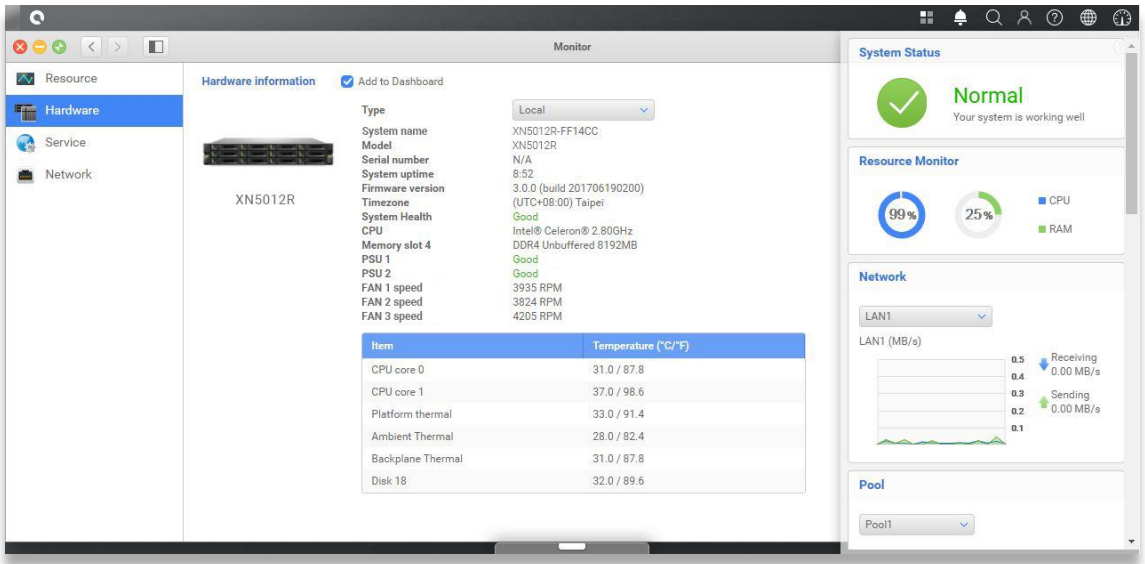

### <span id="page-60-0"></span>11. 相关技术支持

#### <span id="page-60-1"></span>11.1. 取得技术支持

安装完产品后,请在机箱后面板标签上找到序列号,或在 [partner.qsan.com/](https://partner.qsan.com/)(客户端注册) 注册您的产品。 我们建议您可以在 QSAN 合作伙伴网站上注册您的产品, 以进行韧体更新、 文件下载,以及在 eDM 中取得最新消息。 如需联系 QSAN 客户技术服务部,请使用以下方 式:

- 1. 网站:[http://www.qsan.com/en/contact\\_support.php](http://www.qsan.com/en/contact_support.php)
- 2. 电话:+886-2-7720-2118 (分机 136) (服务时间: 09 : 30 – 18 : 00,周一至周五,UTC+8)
- 3. Skype, Skype 账号: qsan.support (服务时间: 09:30 - 02:00, 周一至周五, UTC+8, 夏令时间: 09:30 - 01:00)
- 4. QSAN 客户技术服务部 Email: [support@qsan.com](mailto:msupport@qsan.com)

#### **搜集相关分析信息**

- 1. 产品名称、型号、版本、序列号
- 2. 韧体版本
- 3. 错误讯息或相关截图影像
- 4. 特定的产品报告和日志 ( log )
- 5. 安装的附加软件或零件
- 6. 安装的第三方软件或零件

#### **技术支持相关信息**

**系统日志** 对于技术支持服务来说是必要的,请依据以下位置取得您的 XN5012R 日志内容: 请至 **QSM 界面 控制台 系统 维护 汇入/汇出 导出系统诊断报告** ,并点选 「导 出」 按钮。

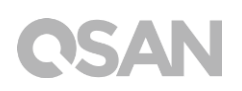

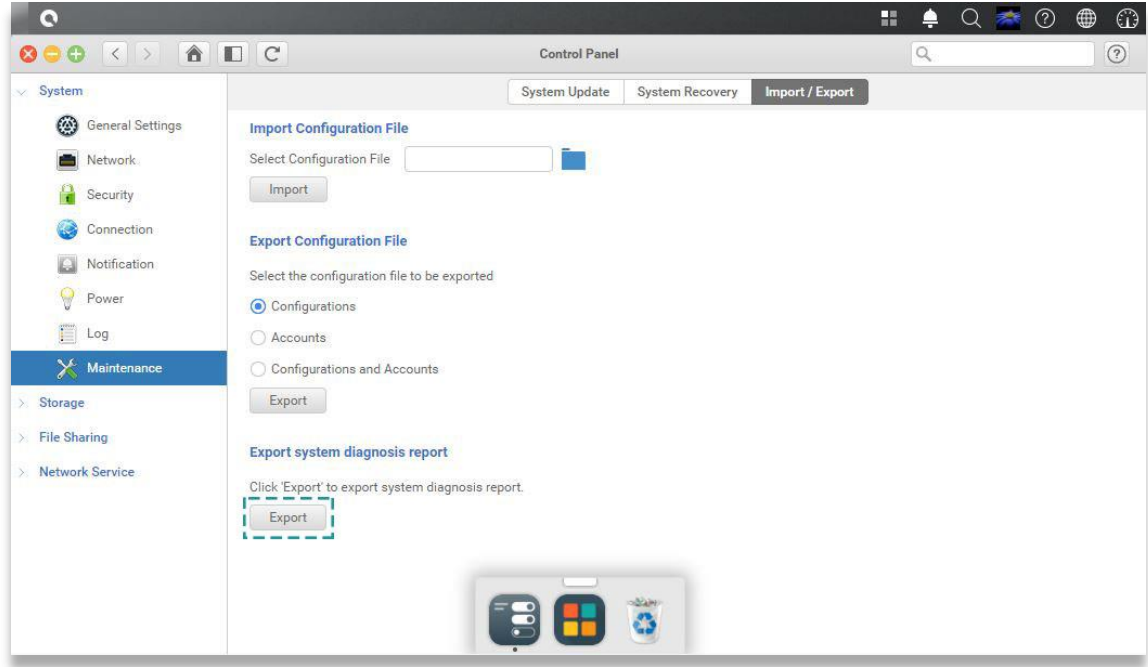

### <span id="page-61-0"></span>11.2. 意见回馈

QSAN 致力于提供能符合客户需求的文件。 为了帮助我们改进文件内容,请将任何错误、建 议或意见传到以下 Email: [docsfeedback@qsan.com](mailto:docsfeedback@qsan.com)。

在提交您的回馈意见时,请一律附上文件标题、文件编号、修订版本和发布日期。

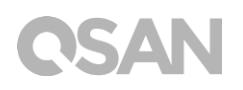

### <span id="page-62-0"></span>附录

#### <span id="page-62-2"></span><span id="page-62-1"></span>最终用户许可协议(EULA)

此最终用户许可协议 (以下称「EULA」) 是您 (个人或团体单位) 和广盛科技股份有限公 司之间具有法律效力的合约,任何其他相关韧体、媒体、印刷数据以及「在线」或电子文件 (统称「软件」) 均可在 **www.qsan.com** 下载,或已随附于 QSAN 产品 (以下称「产 品」) 或安装在其上。

#### **一般条款**

凡由广盛科技股份有限公司(以下简称 「QSAN」)提供、或因原始购买 QSAN 产品(以下 简称「产品」)时其上已安装或另行提供之软件及/或韧体(以下简称「软件」),QSAN 愿 依据本最终用户许可协议(以下简称「本合约」)授予前述被提供人以及原始购买人(以下 统称「用户」)下列权利,惟用户须接受本合约全部条款。请详阅下列条款。授权软件一经 安装或使用,即代表用户接受本合约之条款。如不同意本合约条款,请勿安装或用户许可证 软件。

#### **有限软件授权**

依照此 EULA 之条款与条件,QSAN 授予您有限、非独占、不可转让之个人授权,仅得于授 权您使用之相关产品上,安装、执行以及使用一份软件复本。

#### **知识产权**

于 QSAN 与用户之间,授权软件之版权及所有其他知识产权,均为 QSAN 或其授权人之财 产。 QSAN 保留本合约未明示授予之一切权利。

#### **授权限制**

用户不得或授权或允许任何第三方: ( a ) 将软件用于与本产品无关之用途;( b ) 授权、散布、 出租、租用、转让、让渡或出售本软件,或在任何商业或服务环境中使用本软件;( c ) 进行 还原工程、解编,或尝试获得来源码或与本软件相关的任何营业秘密,除非 (且只限于) 相 关法律明确允许之这类活动范围,则不受此限制;( d ) 改编、修改、更动、翻译或制作本软 件之任何衍生产品;(e)移除、更动或遮掩本产品上的任何版权声明或其他所有权声明;或 ( f ) 规避或试图规避 QSAN 用以控制存取本产品或软件组件、特色或功能。

#### **免责声明**

本文信息与 QSAN 产品有关。 本文并未以明示、默示、禁反言或其他方式授予任何知识产权。 除 QSAN 产品销售条款与条件另有规定外,QSAN 不承担任何责任,且 QSAN 免除任何与 其产品销售及/或使用有关的明示或默示之保固,包括符合特定用途、商业适售性的责任与 保固,以及侵害任何专利、版权或其他知识产权之行为。

QSAN 产品不适合作为医疗、救援、维生、关键控制、安全系统,或核能设备用途。 无论使用产品、配套软件或文件所造成之直接、间接、特殊、意外或衍生性损害,广盛科技 股份有限公司 ( QSAN ) 提出之赔偿将不会超过消费者购买产品付出之金额。 QSAN 对本产 品、本产品内容、本文件用途、以及所有附加软件不作任何明示、暗示或法定的保证或陈述, 并且无需承担产品之质量、商业适售性或符合任何特定用途之责任。 QSAN 保留修改或更新 产品、软件或文件之权利,无需事先通知。

请务必定期备份磁盘中的数据,避免造成数据毁损。 QSAN 不负责任何资料遗失或复原。 若要将 XCubeNAS 的任何包装零件退回或进行维修,请将货品妥善包装确保运送无误。 货 品运送期间未妥善包装而造成任何损坏,QSAN 一概不予负责。

本公司保留变更产品功能与规则的权利,如有变更,恕不另行通知。本文信息如有变更,恕 不另行通知。

QSAN 和 QSAN 标志是广盛科技股份有限公司的商标。所有本文提及的其他品牌和产品名称 均为其各自拥有人的商标。另外,本文省略®或 ™ 符号。

#### **责任限制**

不论任何情形, QSAN 对客户之赔偿责任以用户最初购买产品所实际支付之总额为上限。前 述免责声明以及责任限制系以法律所允许的最大范围加以适用。某些管辖地不允许附带或衍 生损害之排除或限制,因此前述之排除及限制可能不予适用。

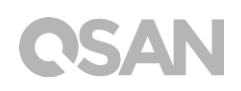

#### **终止**

用户如违反本合约赋予之任何义务, QSAN 除采取其他救济措施外,得立即终止本合约。

#### **其他规定**

(a) 本合约构成 QSAN 与用户间针对合约目标事项达成之完整合意,一切修改皆须以书面 为之,并经 QSAN 授权主管签署。(b) 除相关法律另有明定外,本合约受中华民国法律规 范,并排除其涉外民事法律适用法之适用。(c) 若本合约条款任何部分经认定无效或无法 执行, 其余部分仍具有完整效力。(d) 任一方放弃本合约任何条款之违约请求权, 或违反 任何条款,不得视为日后亦放弃该等权利或违反该等条款。(e) QSAN 得无条件转让本合 约规定之权利。(f) 本授约对于双方继受人及受让人均具有约束力,并应符合其利益。

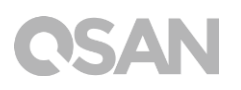

### <span id="page-65-0"></span>扩展机柜列表

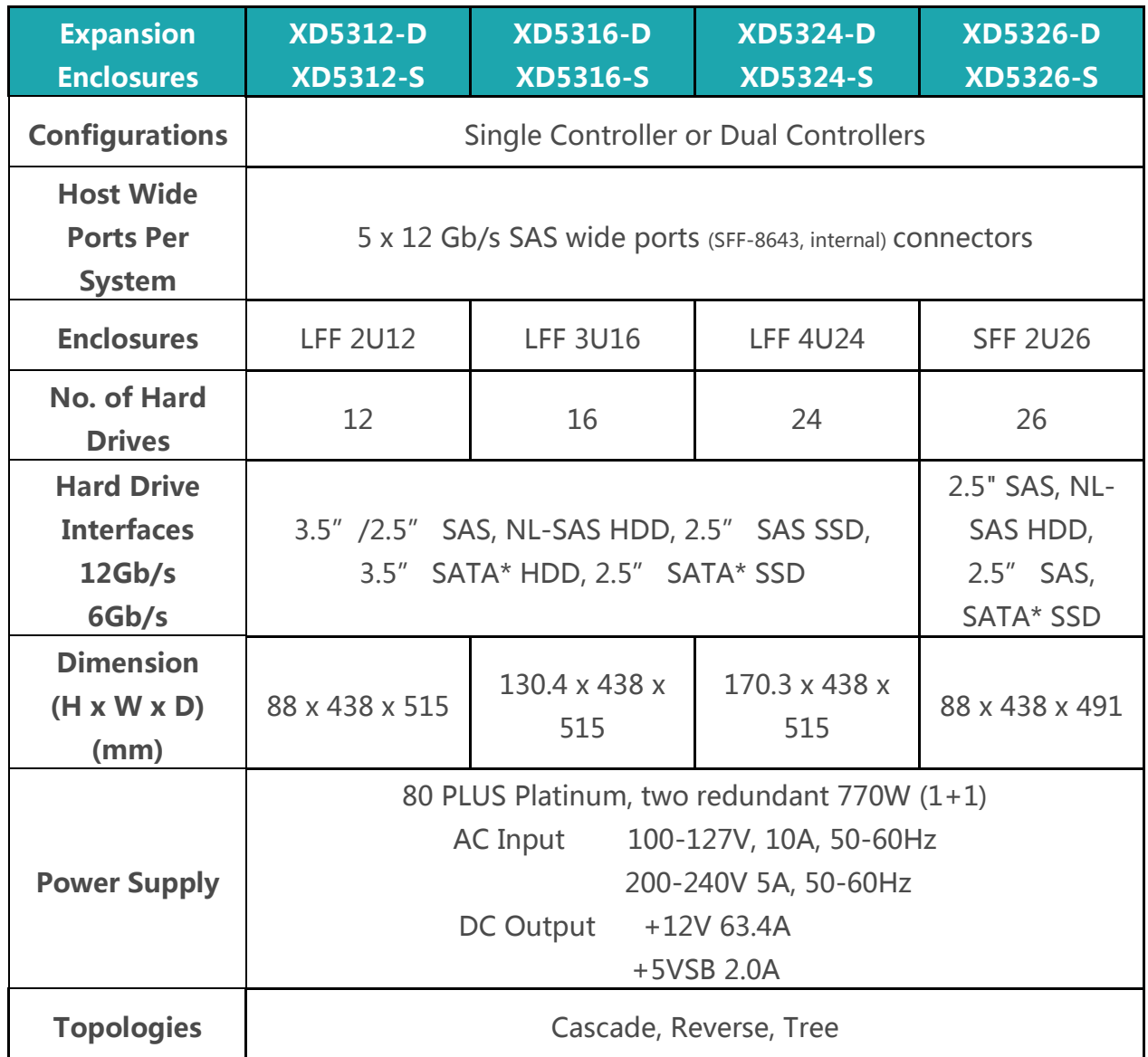